# **Novidades da Versão 9.0**

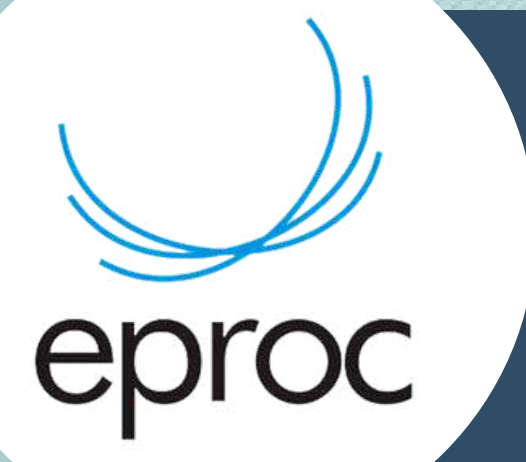

## Lançamento em 26.02.2023

# **Boas Vindas**

Bem-vindo ao tutorial de novidades 9.0 do eproc!

Este tutorial foi elaborado para apresentar a você as últimas atualizações e funcionalidades adicionadas ao nosso sistema, que visam tornar o seu uso ainda mais fácil, eficiente e produtivo.

Esperamos que este lhe seja útil e que você possa aproveitar ao máximo todas as novidades e melhorias do nosso sistema.

Conteúdo produzido pela Divisão de Apoio Judiciário (DAJ) e Divisão de Suporte à Jurisdição de Segundo Grau (DSJSG) Diretoria de Suporte à Jurisdição de Primeiro Grau Poder Judiciário de Santa Catarina

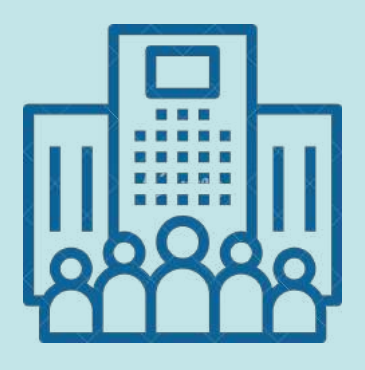

## **NOVIDADES DA VERSÃO 9.0 - EPROC**

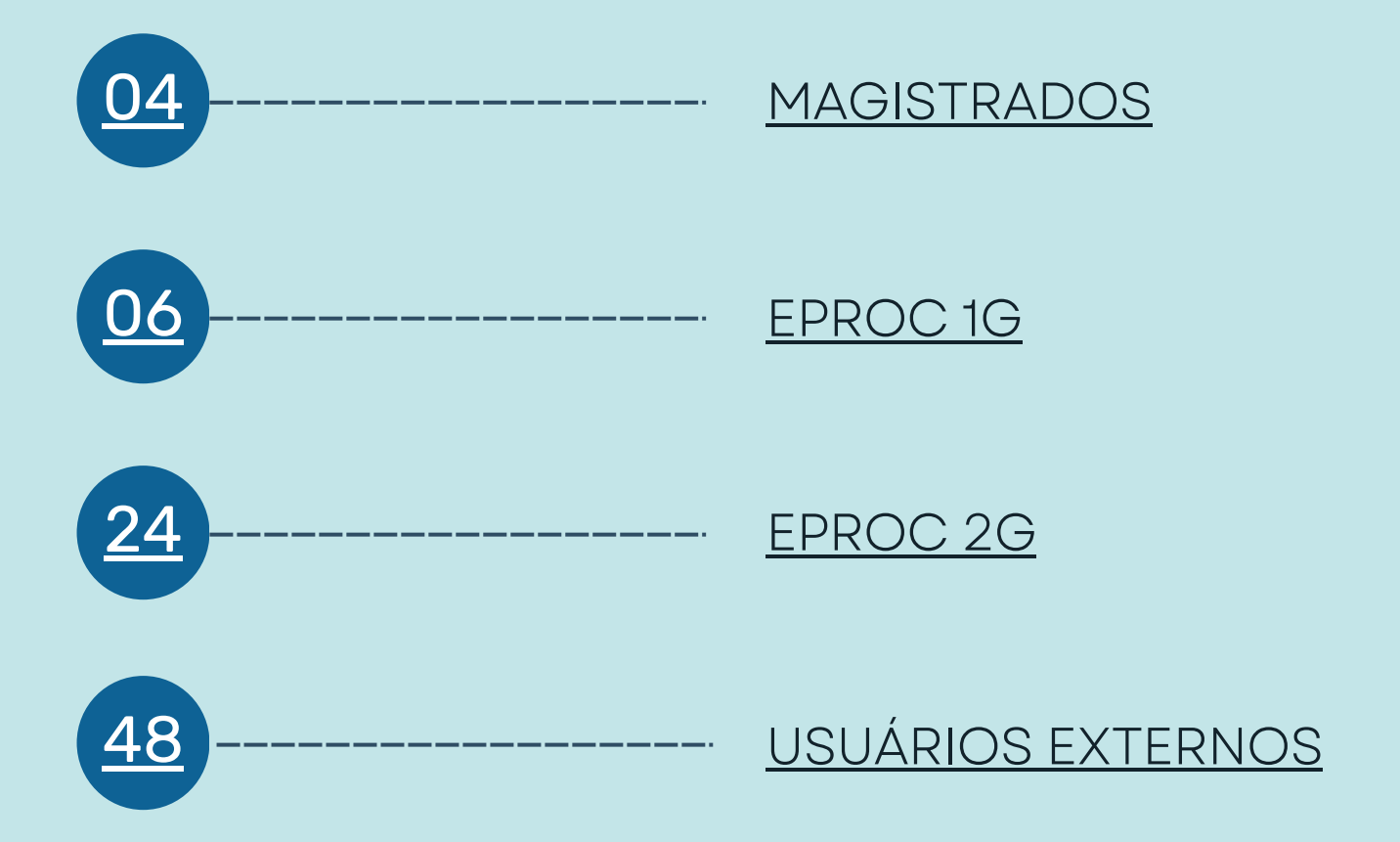

# <span id="page-3-0"></span>**Magistrados**

**Melhorias implementadas para o perfil Magistrado**

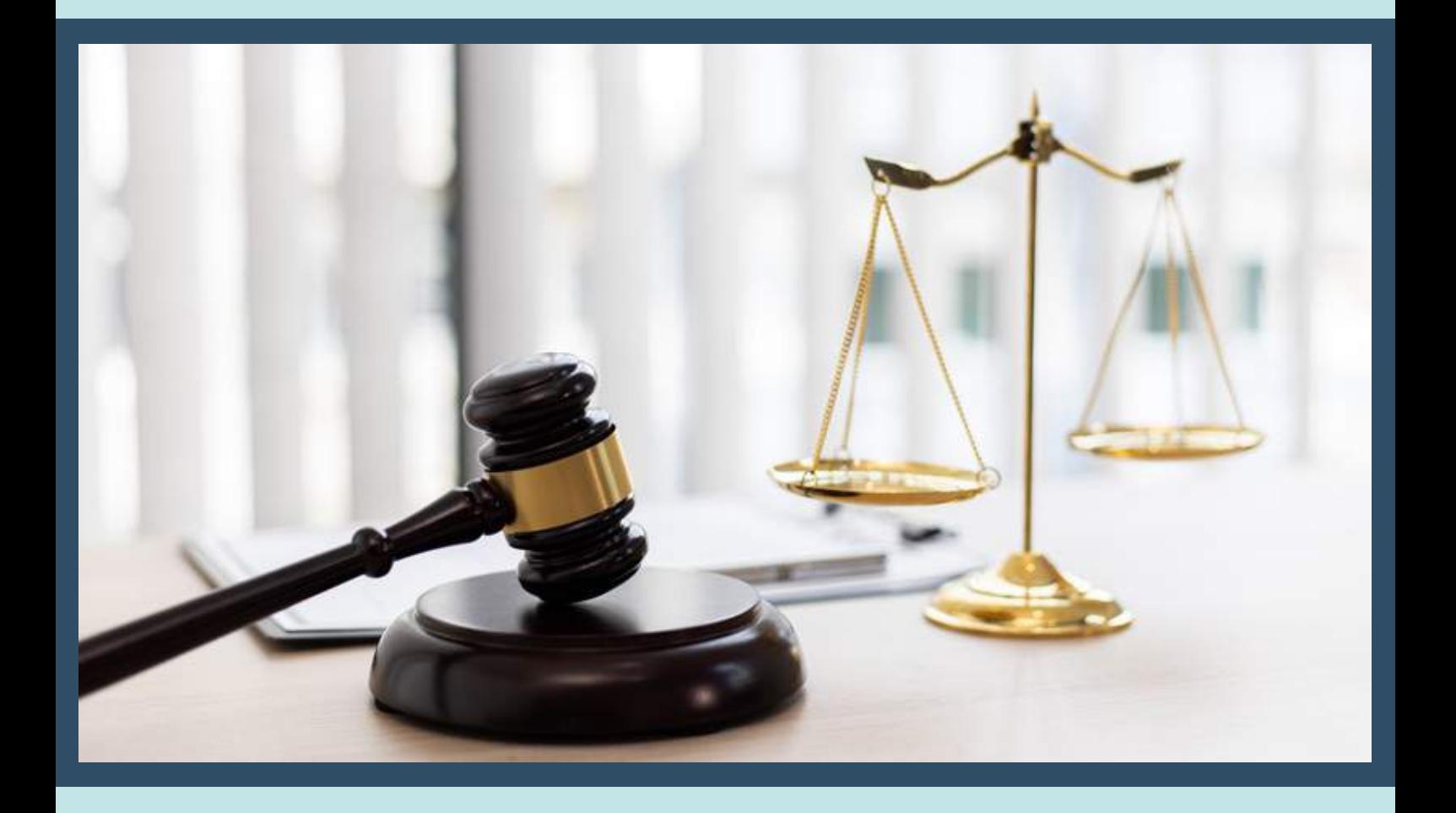

### **Painel do Magistrado- Audiências:**

Além das audiências designadas, o sistema eproc passa a mostrar também as audiências redesignadas no painel do magistrado.

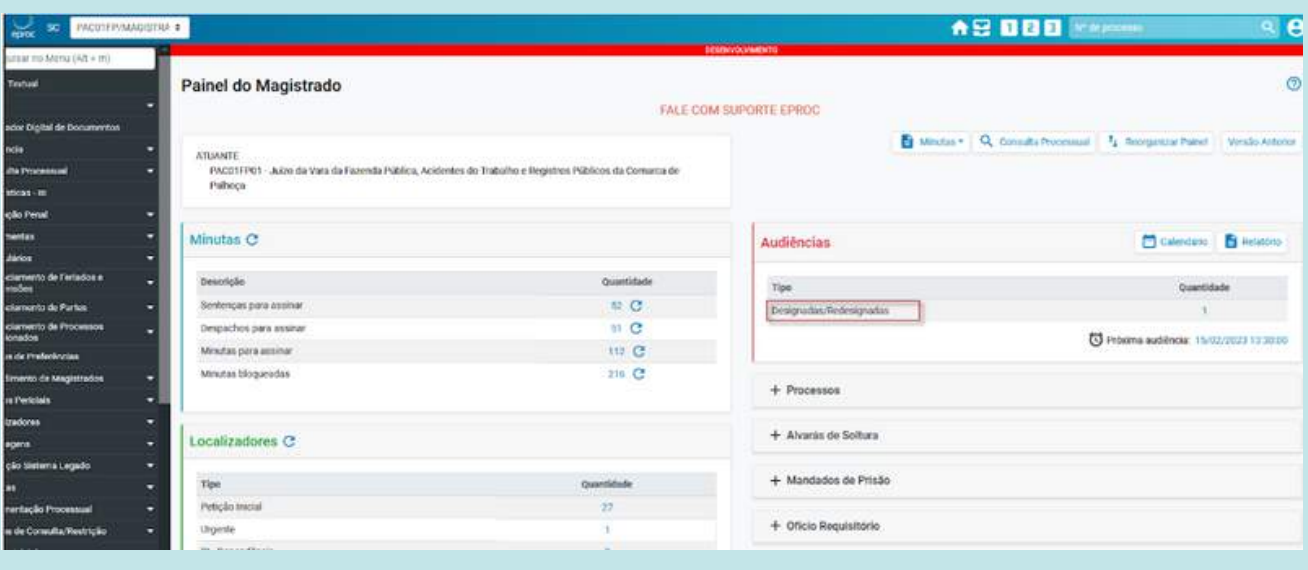

# <span id="page-5-0"></span>**1G**

**Melhorias implementadas para o primeiro grau de jurisdição**

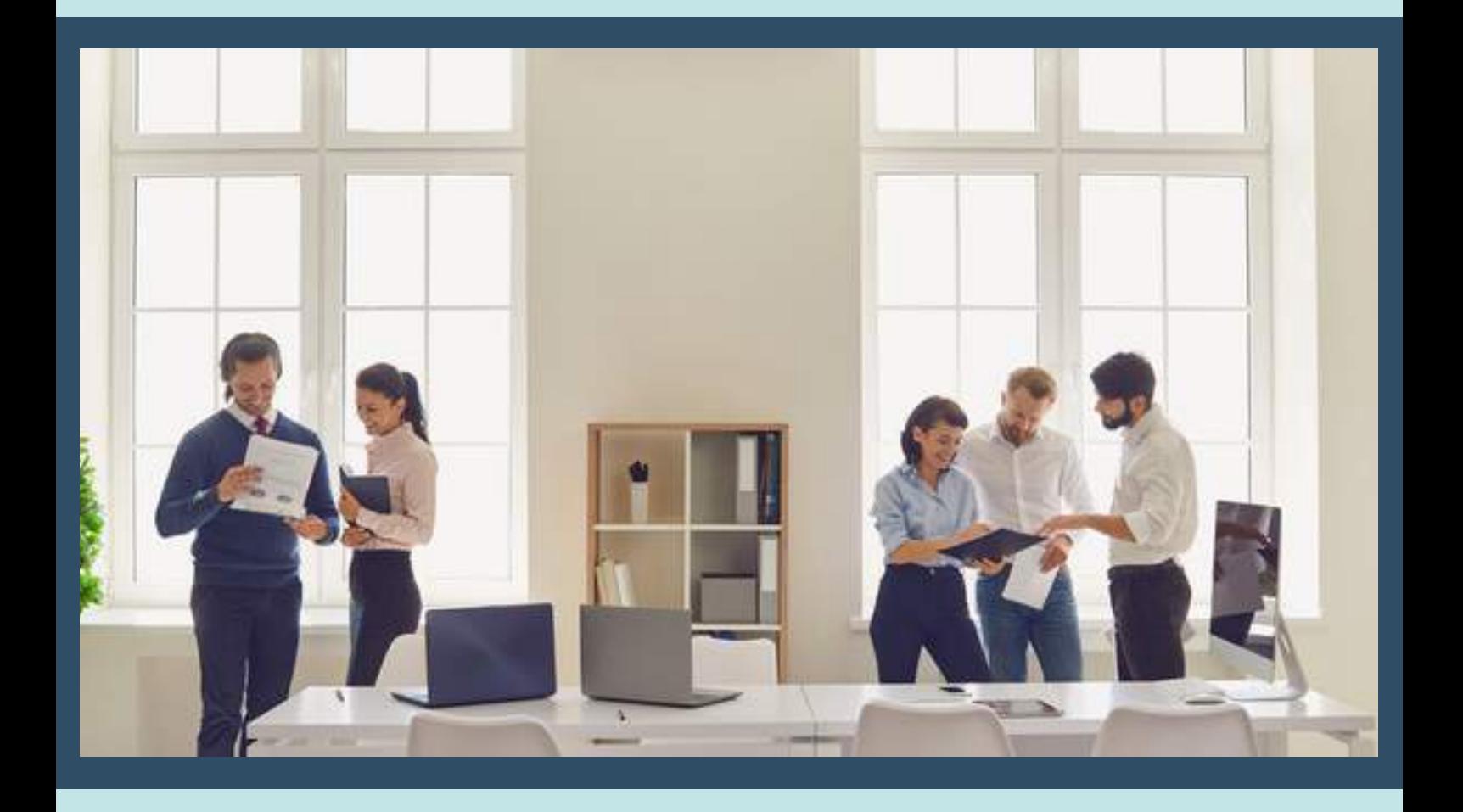

### **Intimações:**

O eproc disponibilizou nova intimação "Expedida/certificada a intimação eletrônica - Despacho/Decisão - SITUAÇÃO DE URGÊNCIA".

Quando esse evento é utilizado, deixa de considerar as suspensões lançadas no sistema e contabiliza os prazos em dias corridos ou úteis conforme a competência.

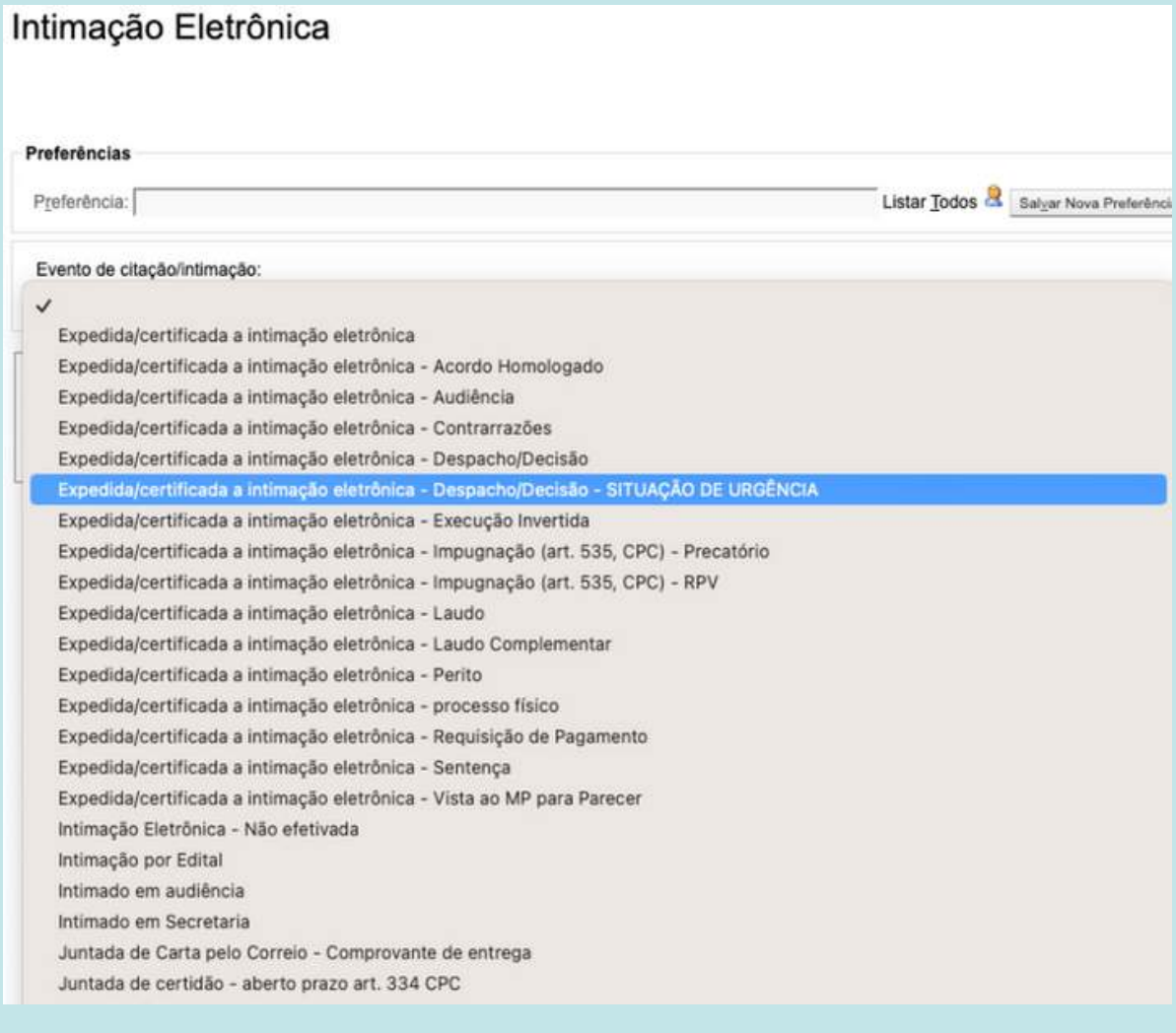

## **Capa do processo**

### **Gerenciamento de partes:**

- · Incluído o atalho para 'Representação de partes';
- Removido o botão 'Incluir Os Mesmos' quando o acesso for feito a partir do 1o Grau. Para as Turmas de Recursos o atalho permanece disponível.

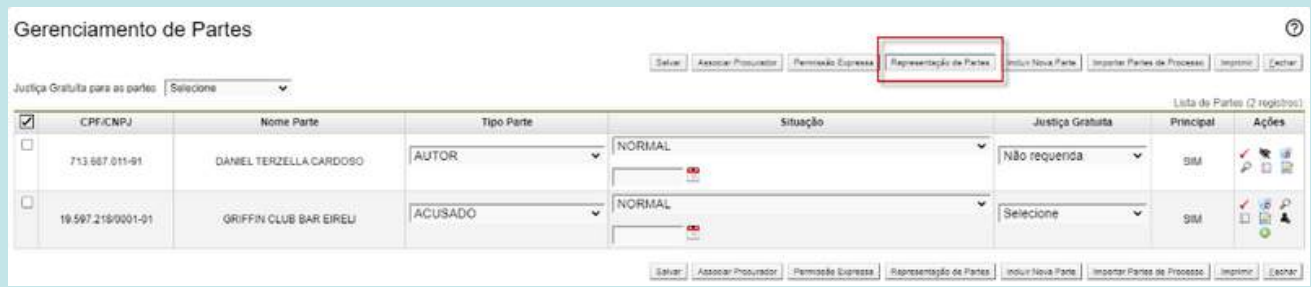

### **Histórico de partes:**

Foi incluído na tela de histórico de representantes uma informação indicando se o procurador é chefe.

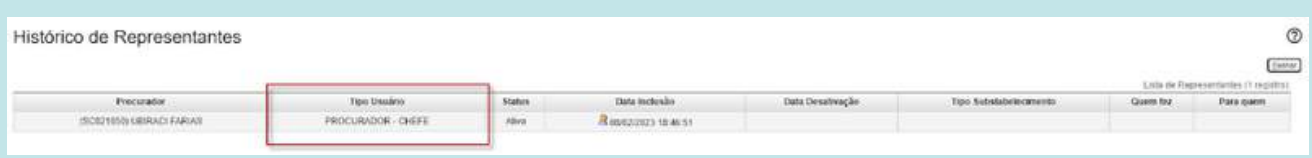

## **Minutas**

### **Modelo Novo**

Agora os novos modelos criados pelo usuário em menu Minutas > Modelo > botão Novo serão públicos por padrão, isto é, virá marcada a seleção "público".

Caso o usuário deseje criar um modelo privado deverá desmarcar a seleção.

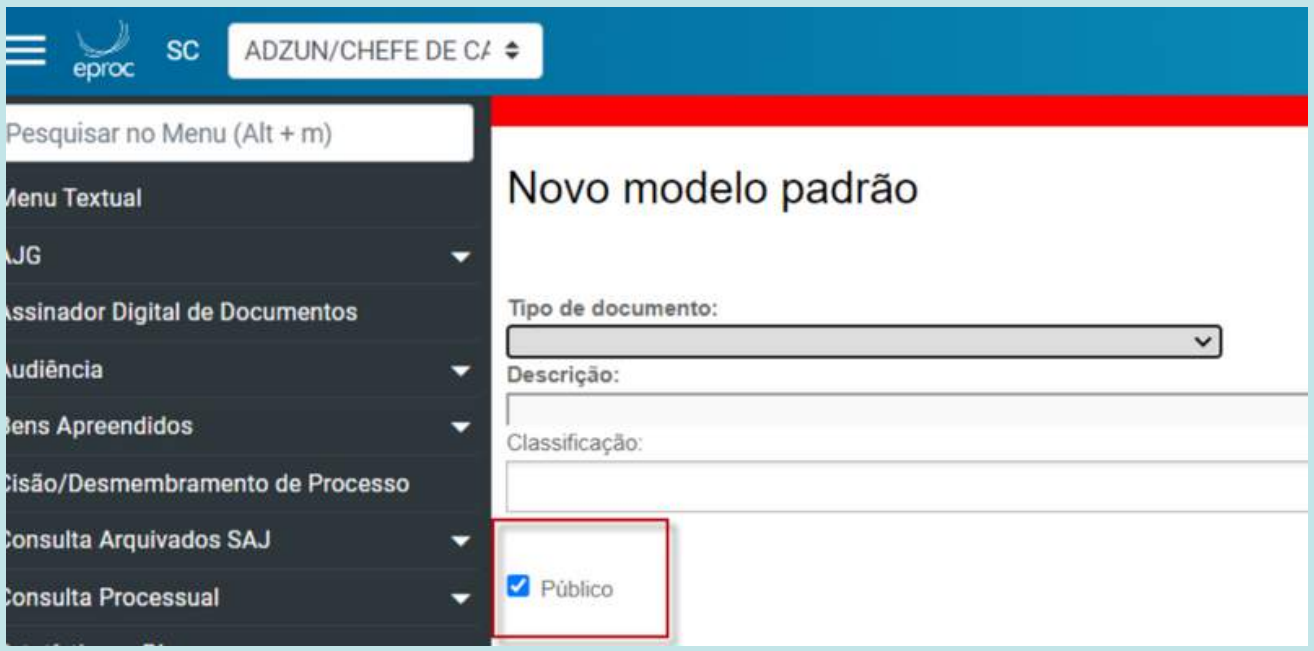

### **Nova- Flexão de gênero na geração do cabeçalho das minutas**

Quando da expedição de minutas que constem como representantes advogados e procuradores, o sistema flexionará o gênero dessa forma: ADVOGADO(A), e PROCURADOR(A), conforme o gênero informado no cadastro de pessoa física do eproc.

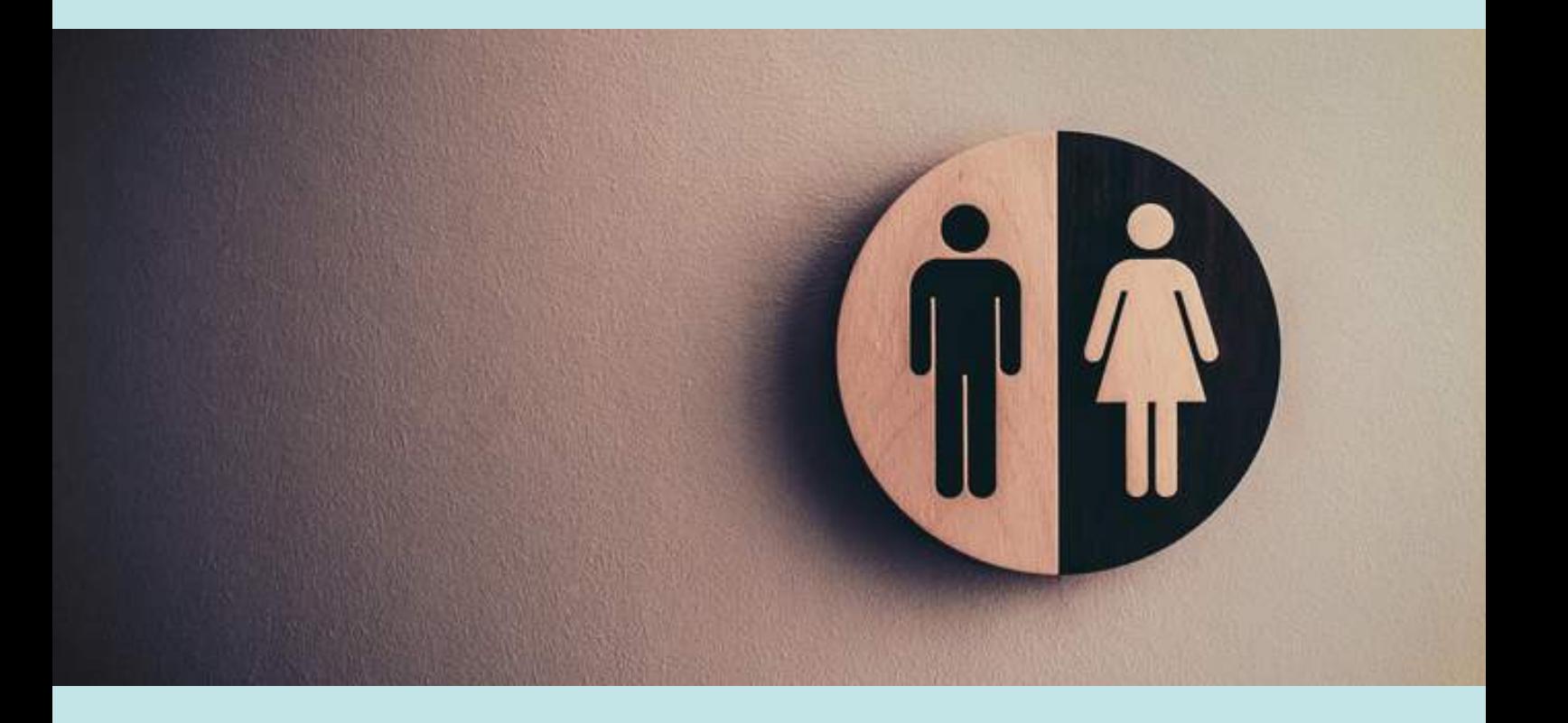

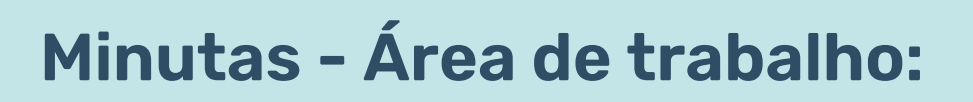

Após selecionar minutas para visualização na Área de Trabalho, na linha da minuta que está sendo visualizada (em amarelo), foi inserido um "check box" que permite desmarcar/marcar todas as minutas listadas abaixo.

#### Passo a passo:

1) Menu textual > Minuta > área de trabalho> selecionar filtro desejado (no caso do exemplo abaixo foi usuário criador) > consulta;

2) No resultado da pesquisa, marque todas. Clique no botão visualizar. Na linha pintada de amarelo, aparece um "check box" que permite ao usuário marcar/desmarcar as linhas abaixo.

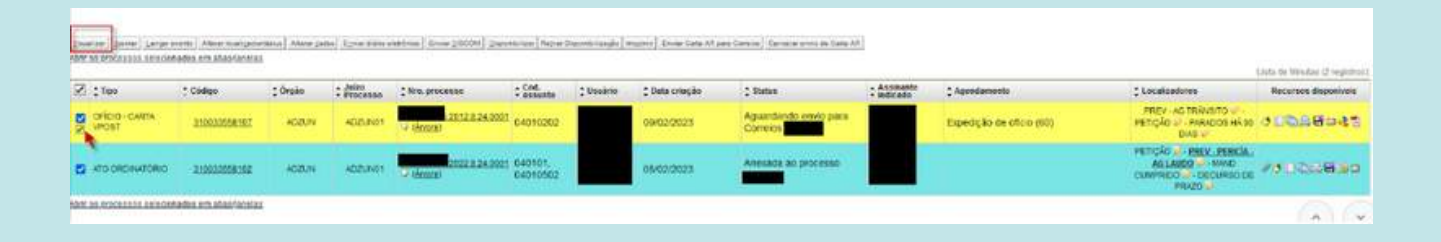

### **Chave de Documento - Múltiplas respostas para uma única chave de acesso**

Na versão 8.22, foi disponibilizada a ferramenta para geração de chave de acesso a documentos com a opção de resposta. Nessa versão, caso se deseje a resposta de vários usuários externos não associados ao processo, o usuário da unidade judicial, no momento de gerar a chave, deverá selecionar a opção "Permite enviar resposta: Sim" e "Permite múltipla resposta: Sim". Dessa forma, possibilitará o encaminhamento de documentos de resposta ao processo por múltiplos usuários externos não associados ao processo.

Passo a passo: menu textual > permissões expressas > gerar chave de documento > Consulta Processual - Lista Documentos > selecionar o documento > gerar chave de documento > Permite enviar resposta: selecionar SIM > Permite múltipla resposta: > selecionar SIM

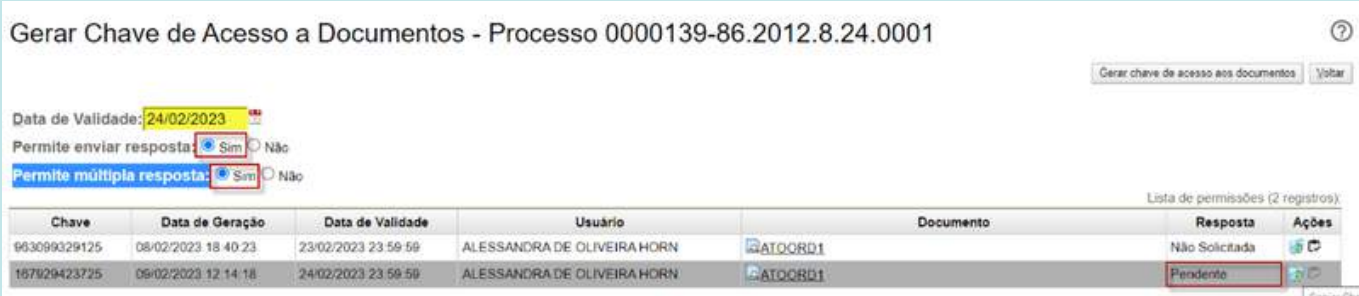

### **SIAPE - Acordo de não persecução penal:**

O tipo do benefício "Acordo de Não Persecução Penal" está disponível para o cadastro de novo benefício (etapa 3) no SIAPE -Apresentações.

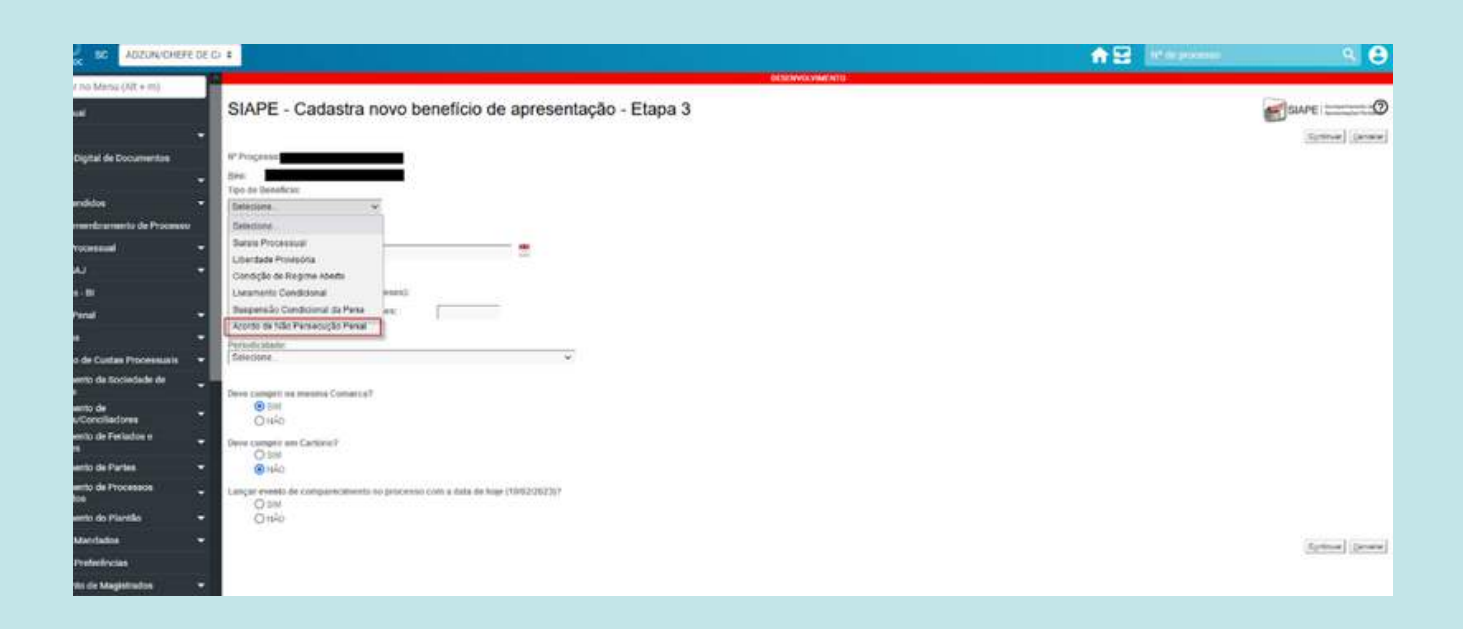

### **Bens Apreendidos - Novo layout na Interface:**

Ao clicar em "Bens Apreendidos", no botão no canto superior direito "Novo", o usuário observará alteração na interface do cadastro de bens apreendidos, mas os campos para preenchimento continuam iguais.

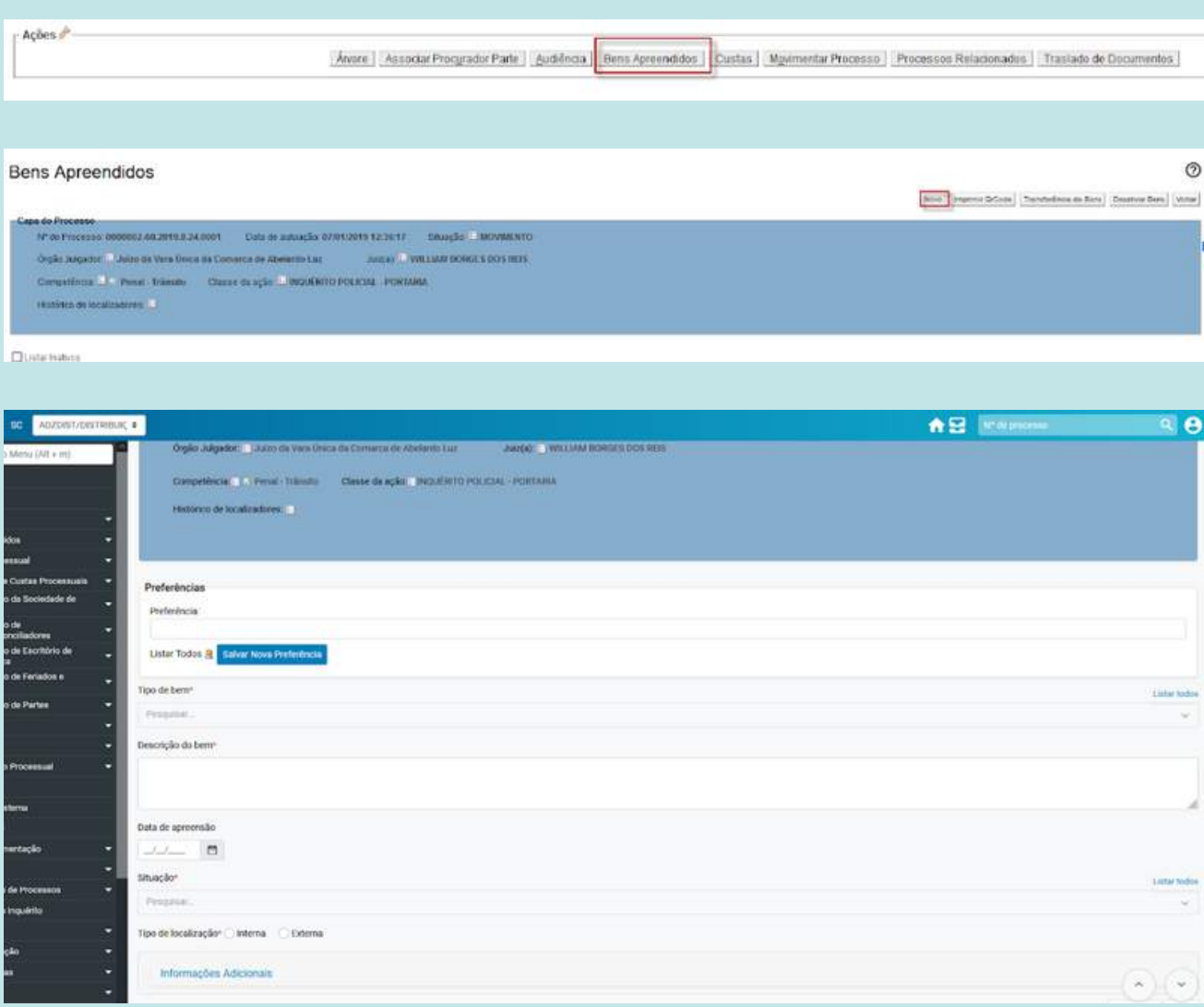

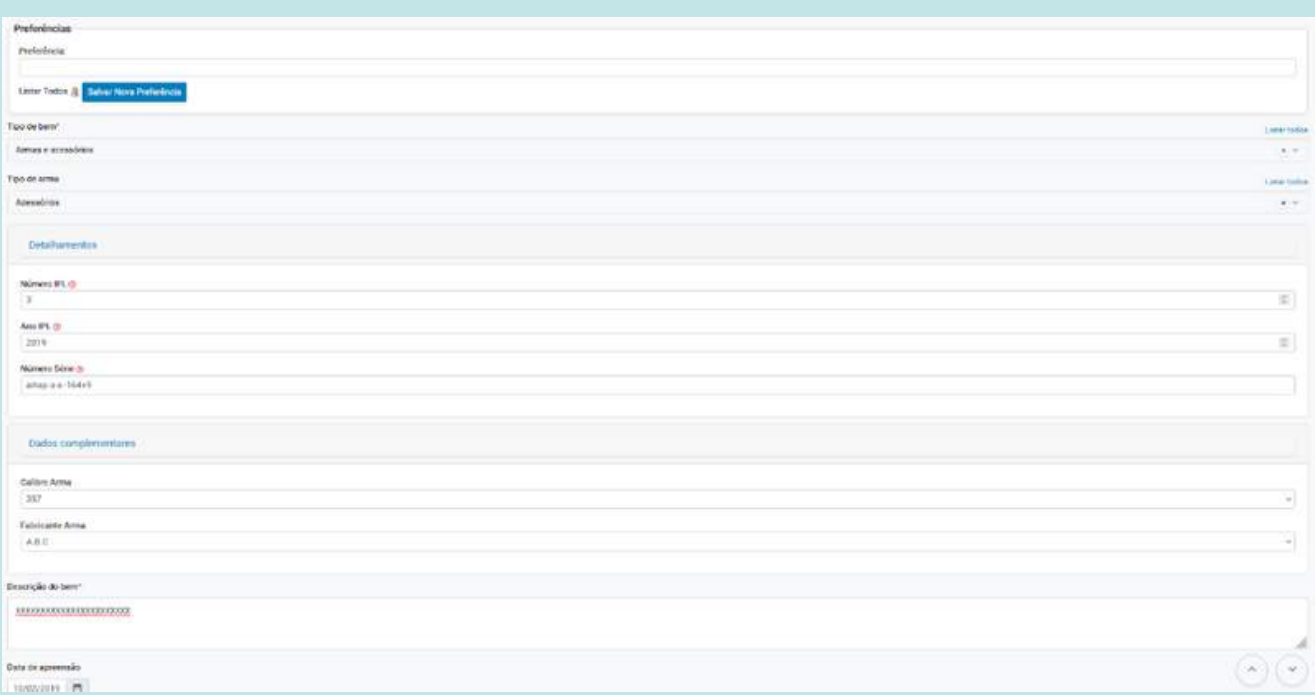

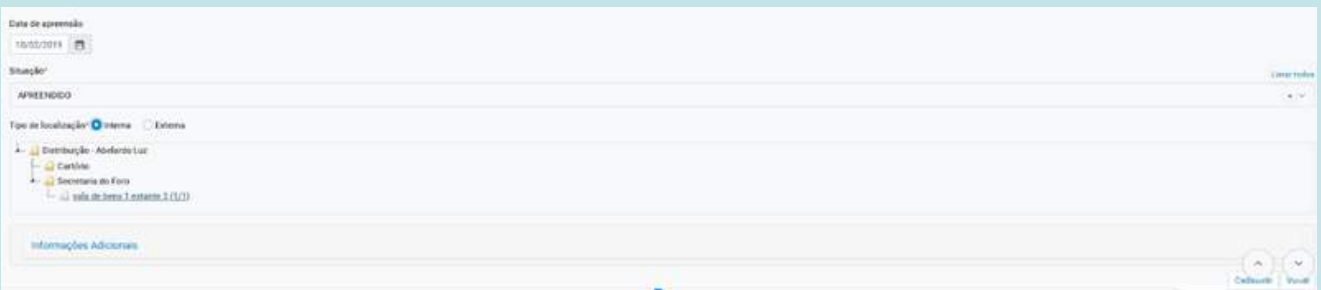

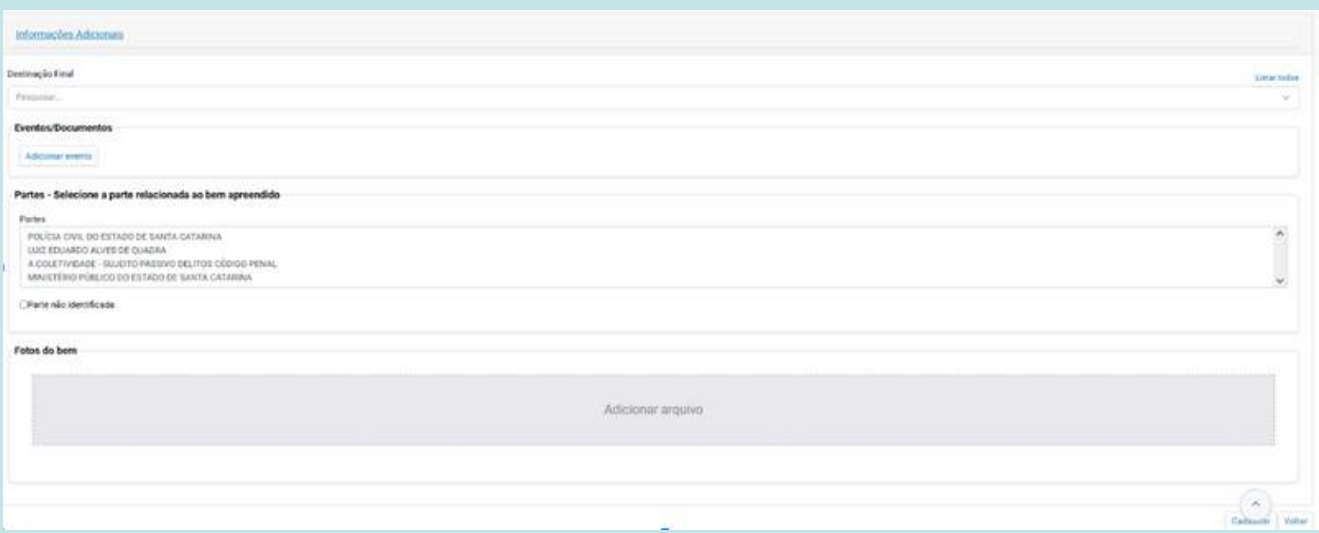

### **Bens Apreendidos - Localizações Internas:**

Agora o usuário poderá cadastrar localizadores internos com mais de um nível para a localização de bens. Os localizadores também poderão ter determinado limite máximo de objetos. É possível cadastrar as localizações internas de sua unidade prevendo uma estrutura em níveis (por exemplo: salas, estantes, caixas).

#### Passo a passo:

1) Acesse o menu Bens apreendidos > Cadastro de Localizações Internas (no exemplo abaixo utilizaremos cartório):

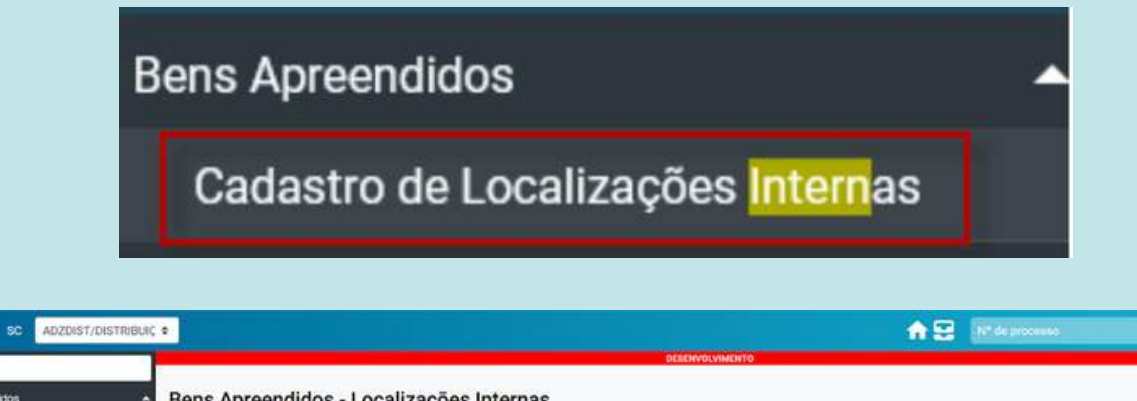

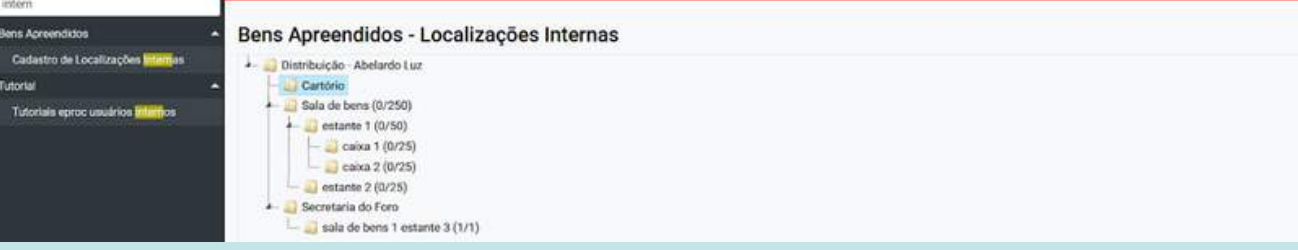

2) Clique como o botão direito do mouse sobre o nome da unidade. Clique em Nova. Preencha os campos informando Localização, quantidade máxima e descrição. Clique no botão salvar. Pronto, nova localização criada!

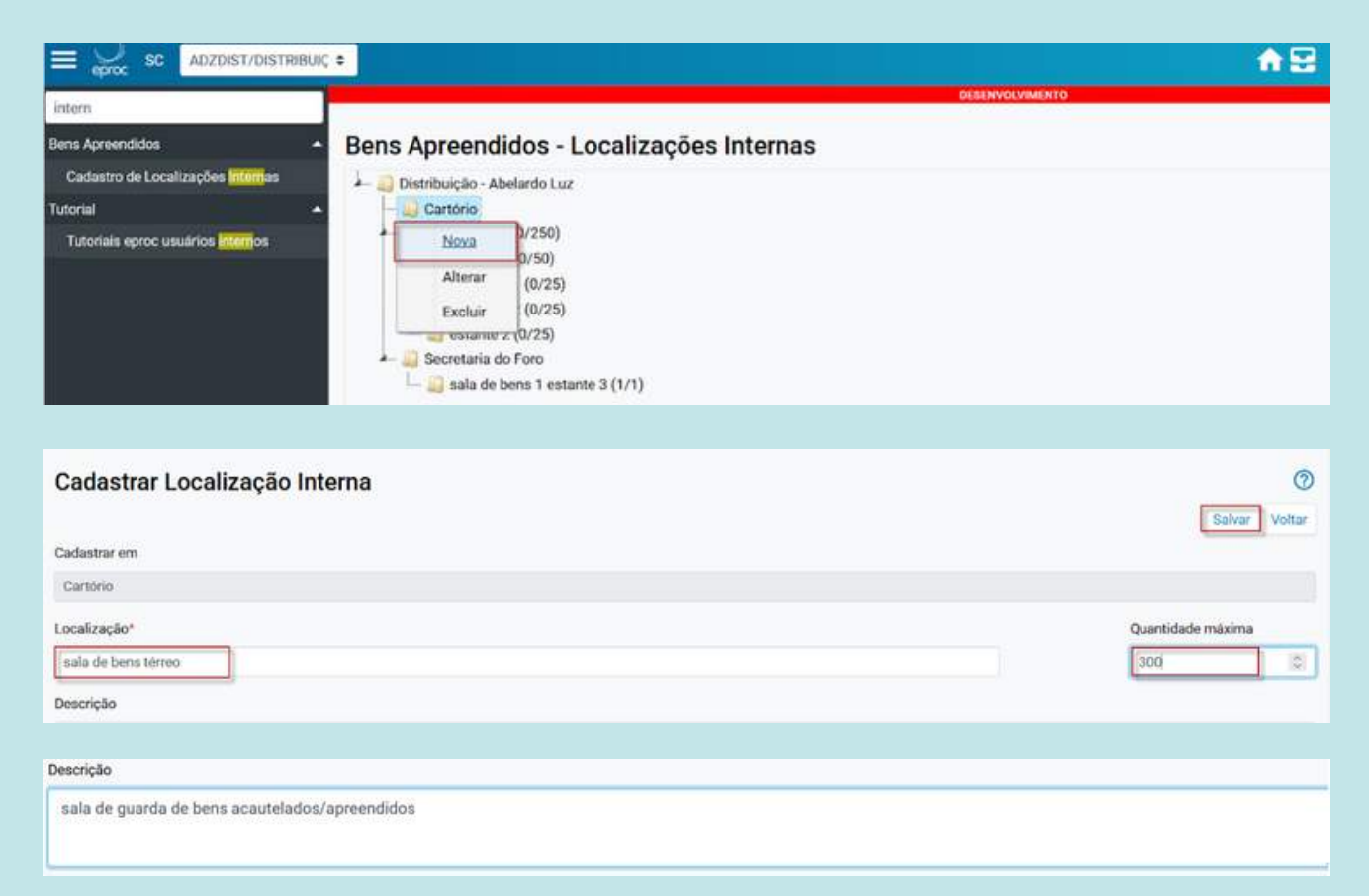

#### Bens Apreendidos - Localizações Internas

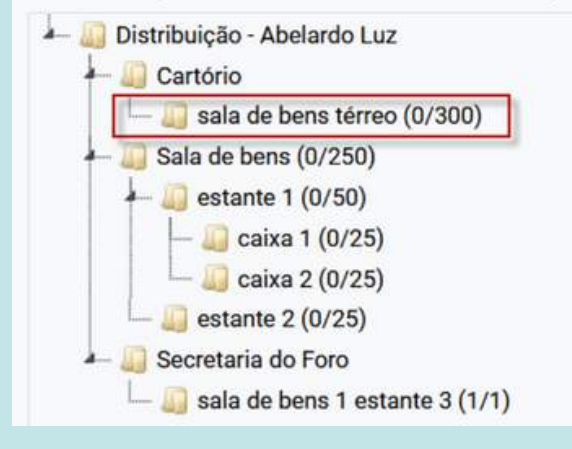

3) Repita os passos anteriores para cadastrar a localização de 2º nível e 3° nível (por exemplo, estantes e caixas). No exemplo que segue abaixo, foi realizado o cadastro da caixa 1 na estante 1 da sala de bens térreo:

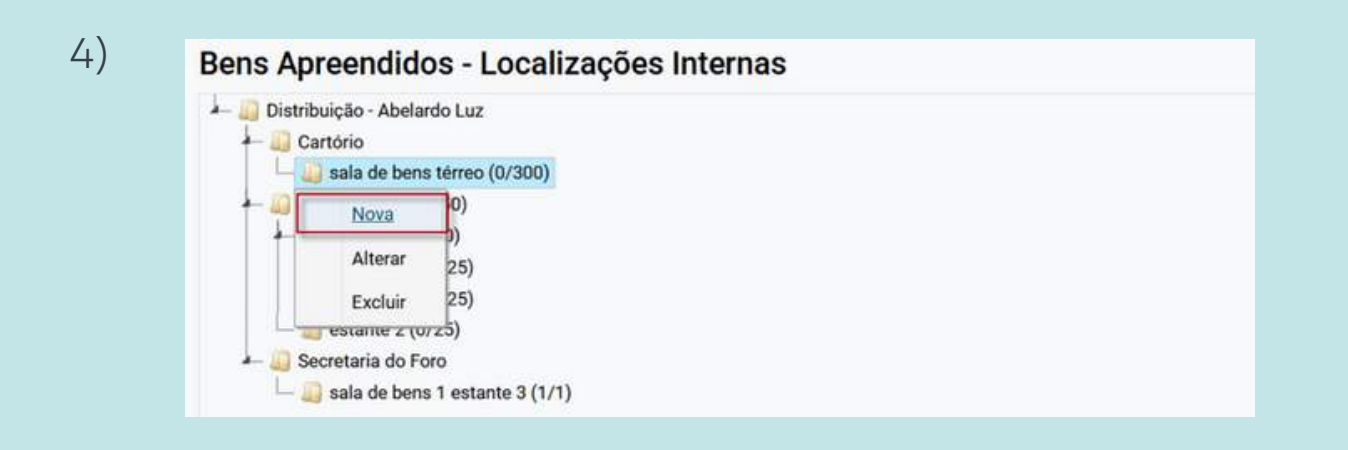

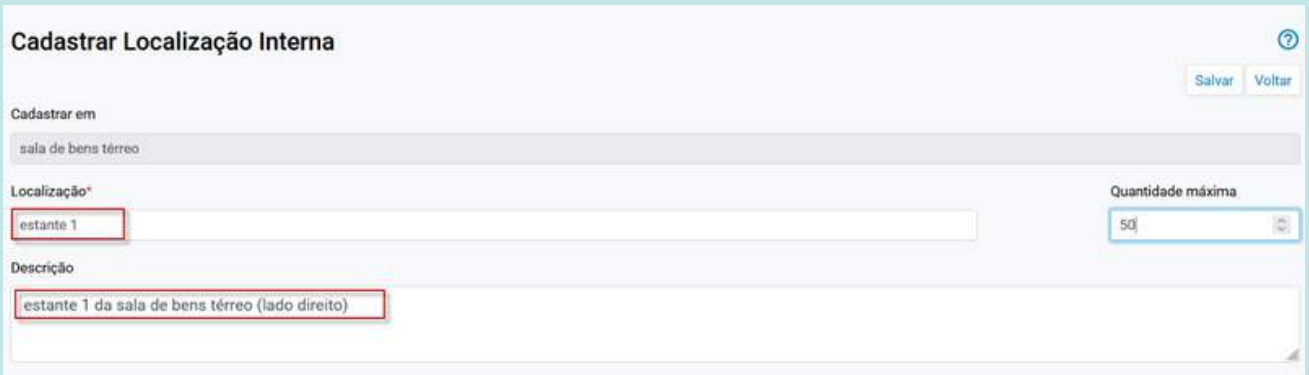

#### Bens Apreendidos - Localizações Internas Distribuição - Abelardo Luz Cartório sala de bens térreo (0/300) estante 1  $(0/50)$  $-Sala de bens (0/250)$  $-$  estante 1 (0/50)  $-$  caixa 1 (0/25)  $\Box$  caixa 2 (0/25) estante 2 (0/25) Secretaria do Foro sala de bens 1 estante 3  $(1/1)$

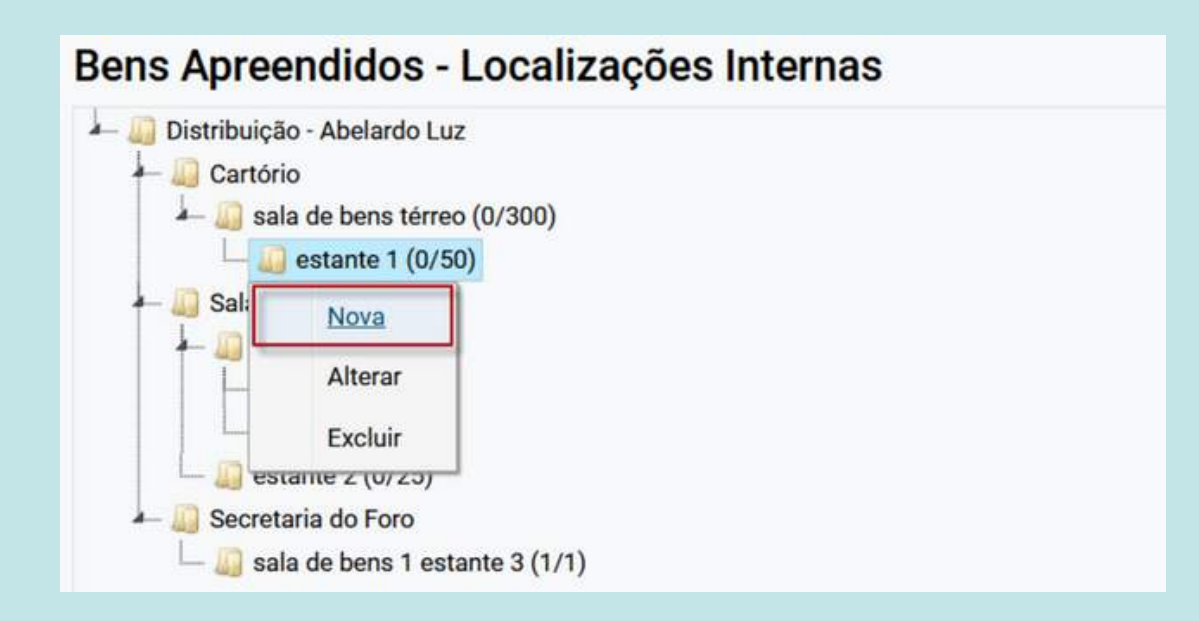

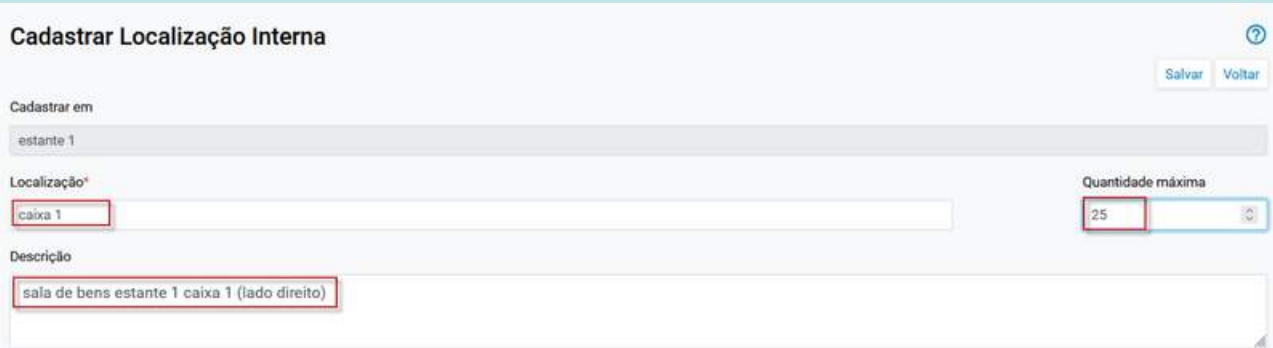

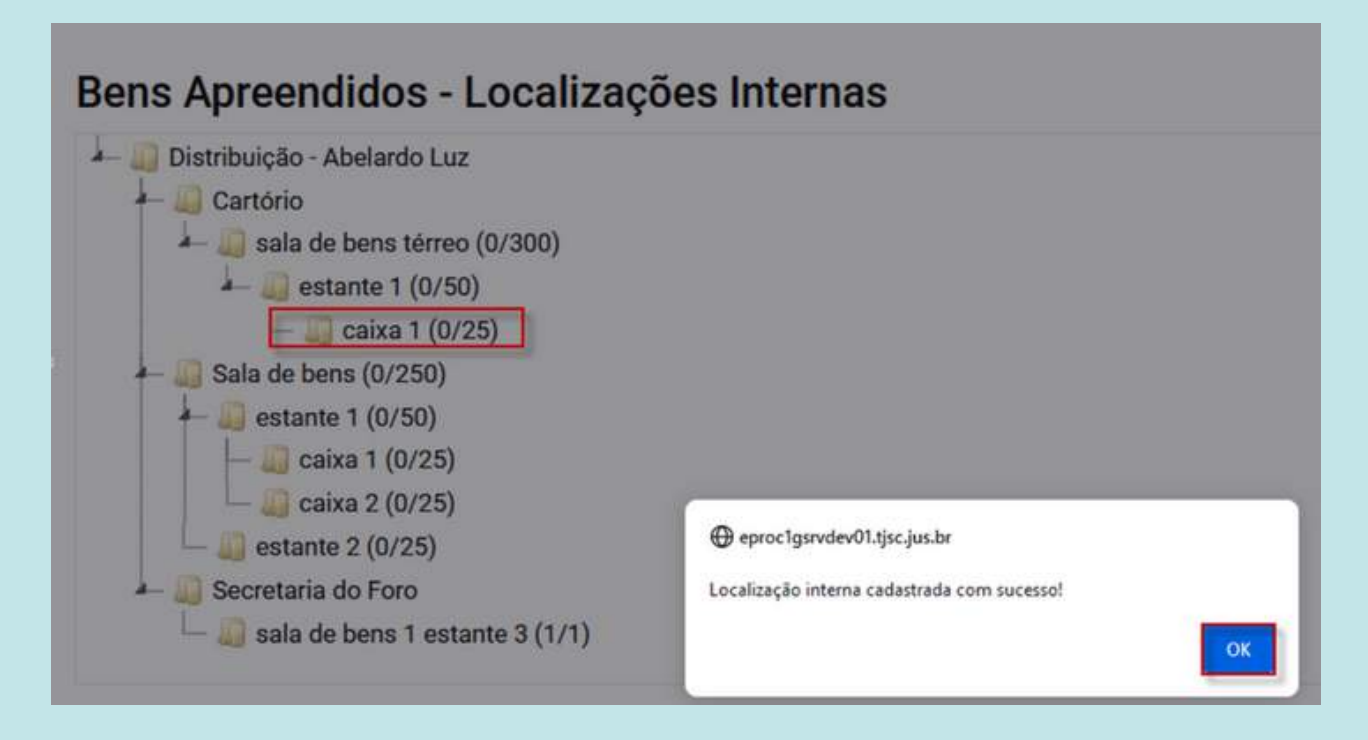

### **Bens Apreendidos - Relatório de Bens Apreendidos:**

Agora o usuário com perfil de Distribuição, Chefe de Cartório e Servidor de Unidade Judicial Avançado poderá exibir a localização de cada bem no Relatório de Bens Apreendidos. Basta selecionar a coluna em "Critério de exibição" > "Localização".

Também há a possibilidade de ordenação na coluna de Localização do bem.

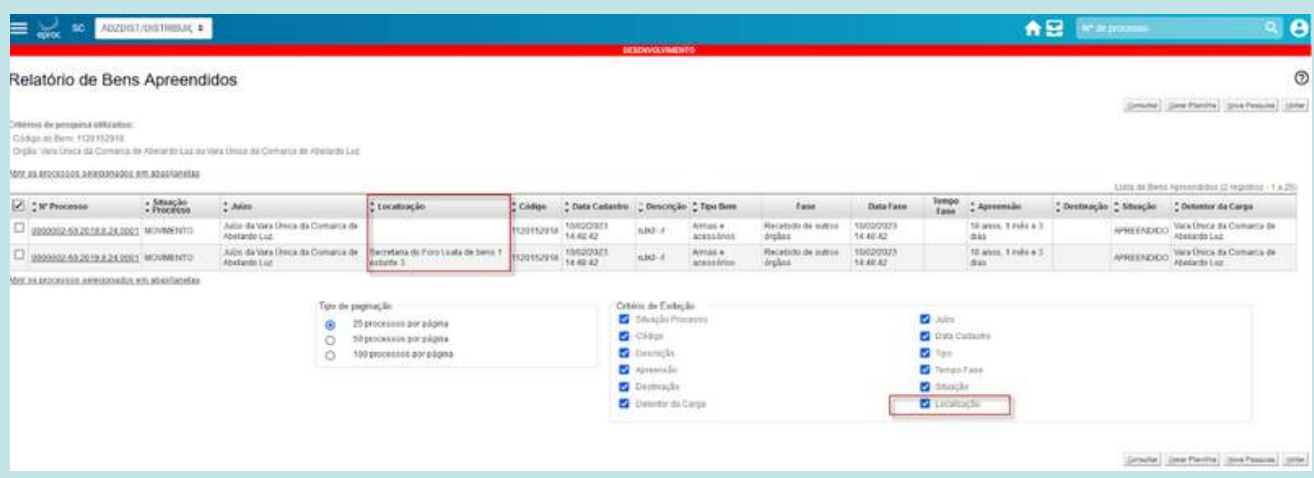

### **Redistribuição - Retorna Autos:**

Disponibilizada a possibilidade de alteração do ASSUNTO do processo quando utilizada a opção de Redistribuição 'Retorna Autos', conforme a competência pré-selecionada.

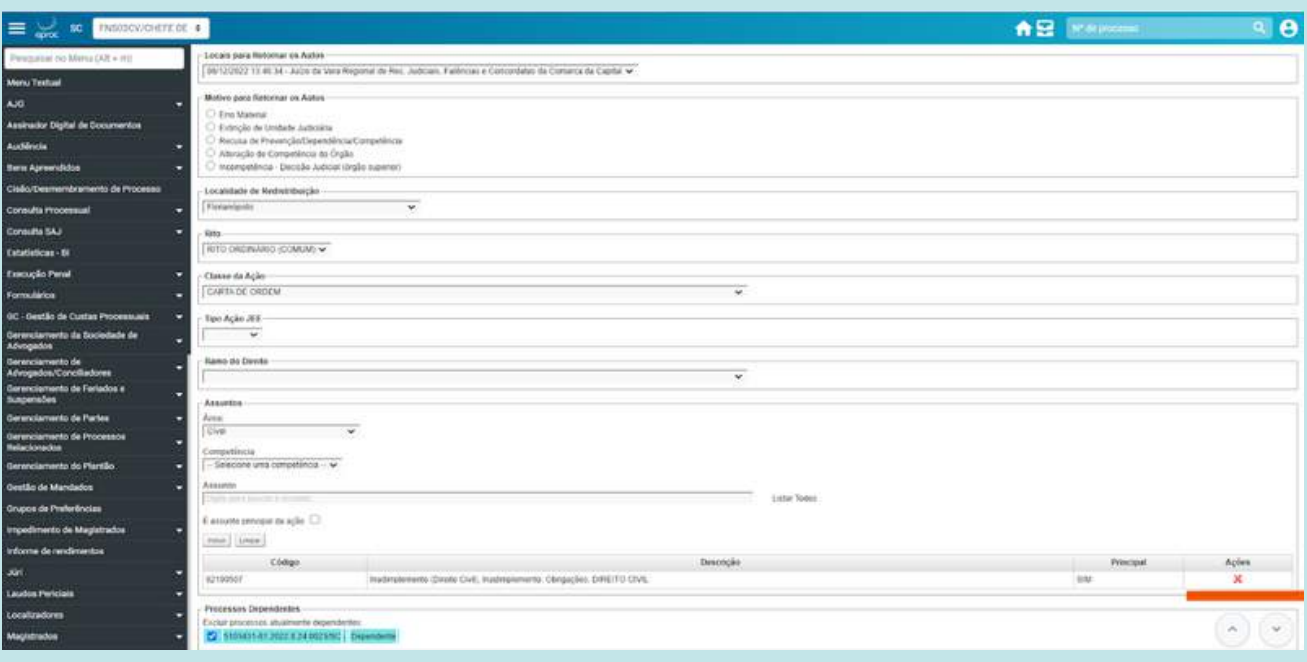

### **Distribuição - classe Crimes de Calúnia, Injúria e Difamação de Competência do Juiz Singular:**

Os novos processos distribuídos com a classe 'Crimes de Calúnia, Injúria e Difamação de Competência do Juiz Singular' terão os tipos de parte QUERELANTE E QUERELADO.

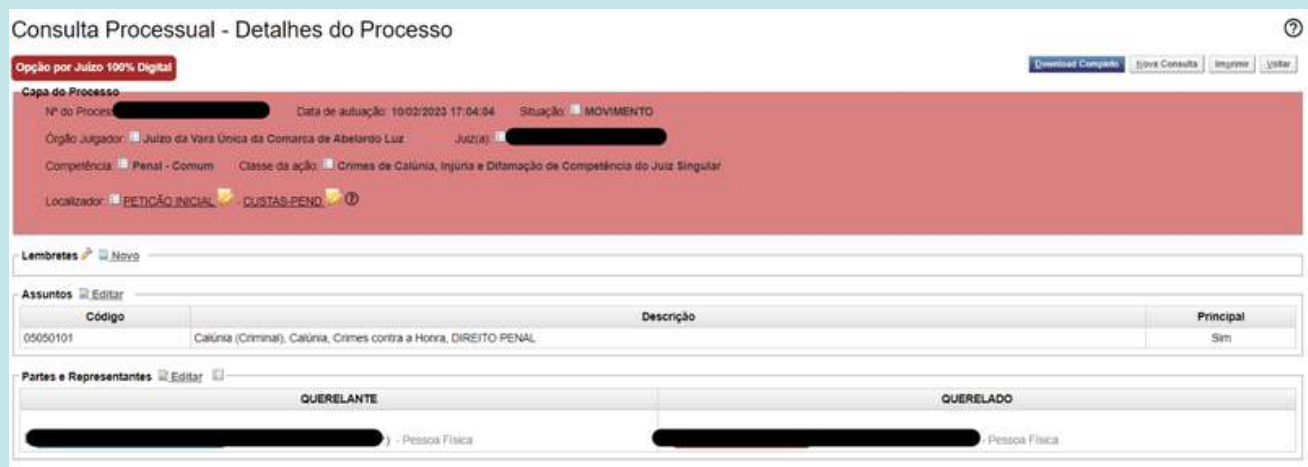

### **Novos filtros na automatização de localizadores:**

A versão 9.0 trouxe novas regras opcionais para utilizar na automatização de localizadores.

São eles:

- Subseção de Origem Comarca de origem do processo;
- Resultado do Último Laudo Médico de Incapacidade;
- Dado Complementar da Parte seleciona processo em que exista pelo menos uma parte com o dado complementar preenchido com o valor do filtro;
- Localizador (Que Contenha) e Localizador (Que NÃO Contenha): para ser utilizado como um critério adicional aos localizadores de origem das regras, seleciona apenas os processos que estejam (ou não) nos localizadores marcados no filtro;

## <span id="page-23-0"></span>**2G**

**Melhorias implementadas para o segundo grau de jurisdição**

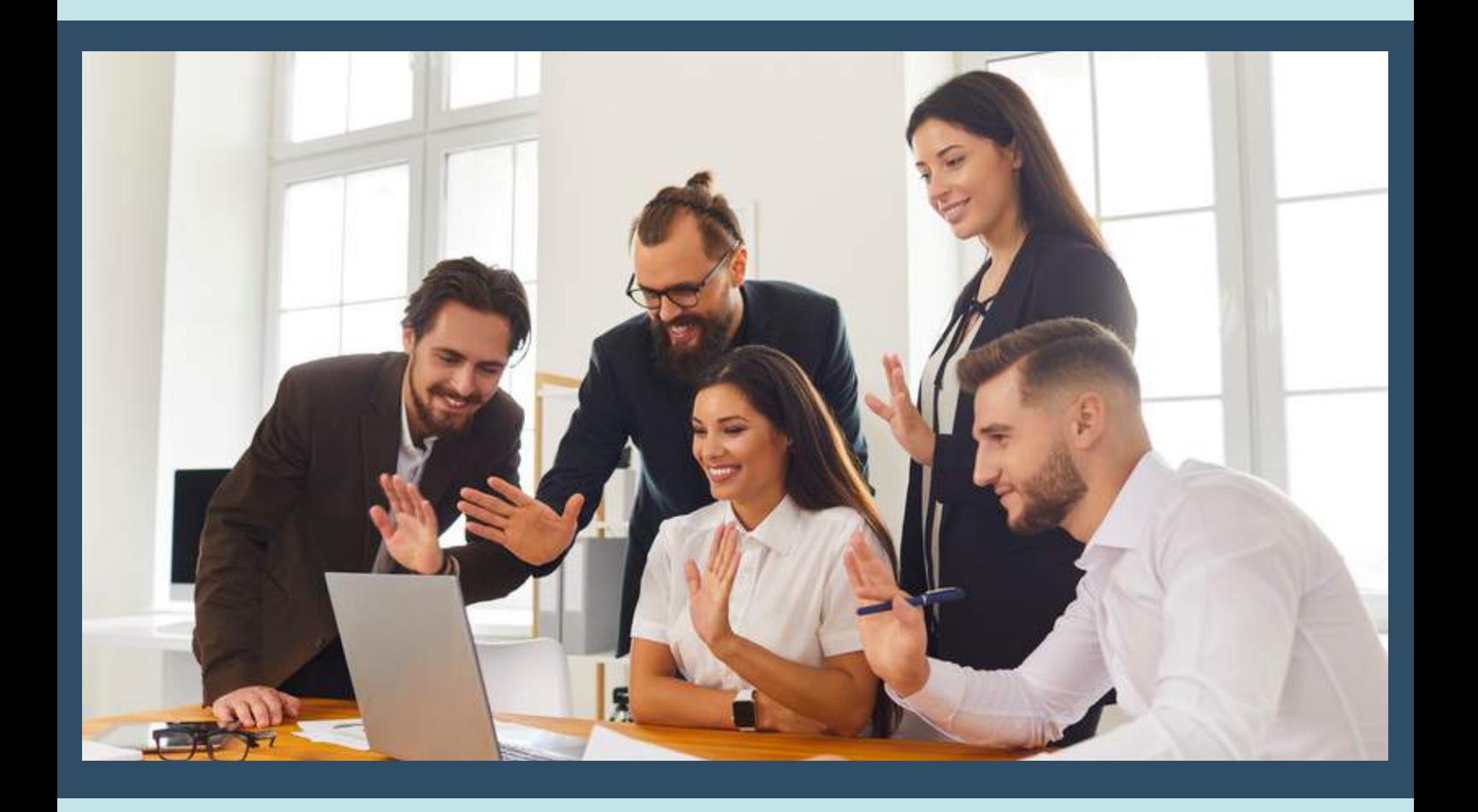

### **Opção "Abrir os processos selecionados em abas/janelas" no novo Painel da Sessão de Julgamento**

Agora o novo painel de sessão de Julgamento do eproc, foi inserida a opção "Abrir os processos selecionados em abas/janelas".

Para que a opção apareça no Painel, é necessário que o usuário esteja com a configuração "Abrir processos selecionados em abas" ativada na tela de configurações do sistema:

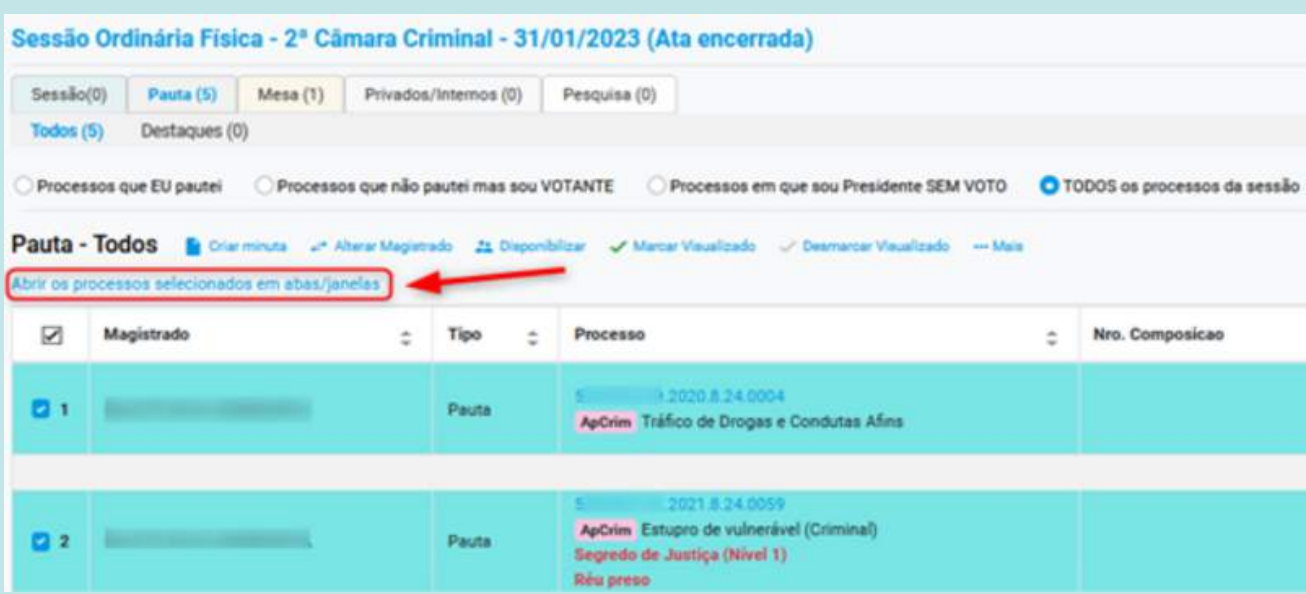

### **Lançamento de resultado:**

Na tela de lançamento de resultado individual, caso o resultado lançado seja "por unanimidade" e existam magistrados ainda não selecionados como votantes, o sistema exibirá diálogo questionando se os magistrados devem ou não ser incluídos como votantes ao salvar o resultado.

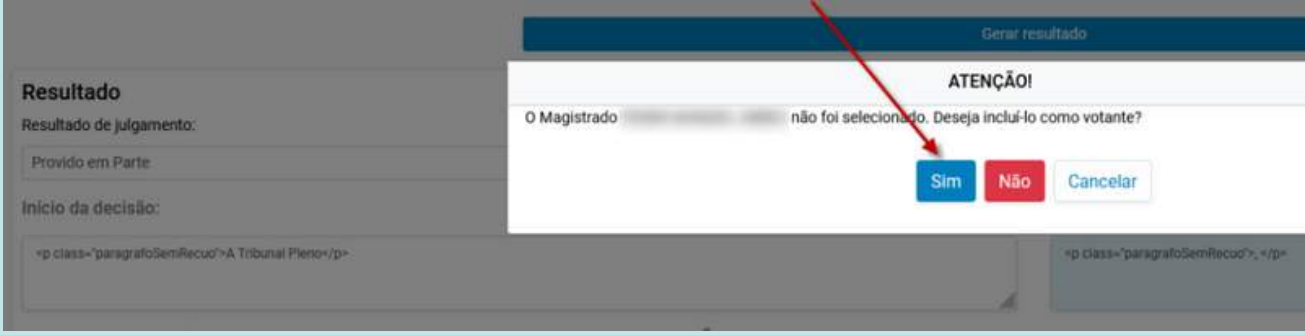

### **Ícones "Consultar publicação pauta/aditamento" e "Consultar relatório de Ata da Sessão de Julgamento" foram alterados para novo formato:**

(Está habilitado para as Secretarias, nas sessões com status 'Sessão encerrada' e 'Ata encerrada'.)

#### Tela de cronograma de Sessões de Julgamento:

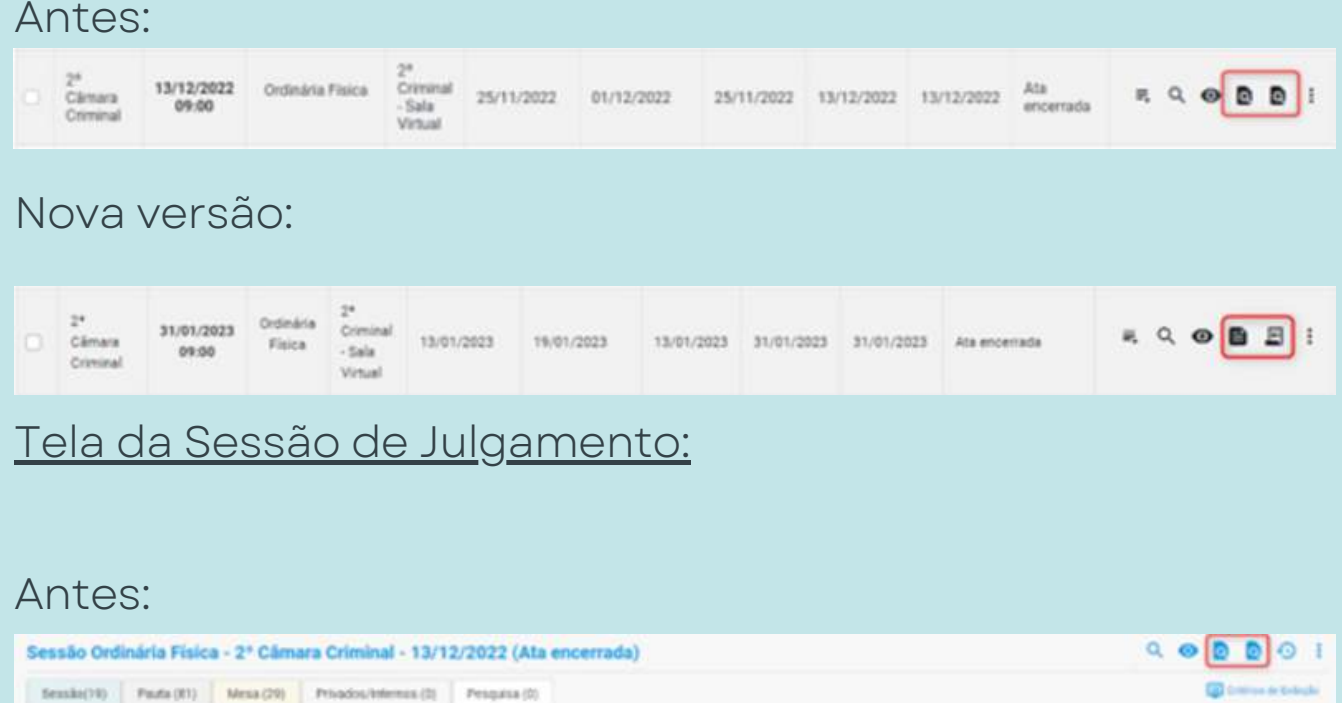

#### Nova versão:

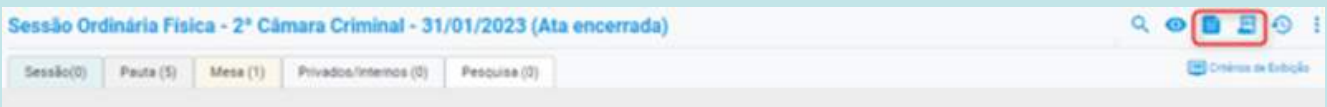

### **Tela Histórico dos Julgamentos do Processo mudou para nova interface:**

Adaptação da funcionalidade 'Histórico dos Julgamentos do Processo', acessível a partir da capa do processo:

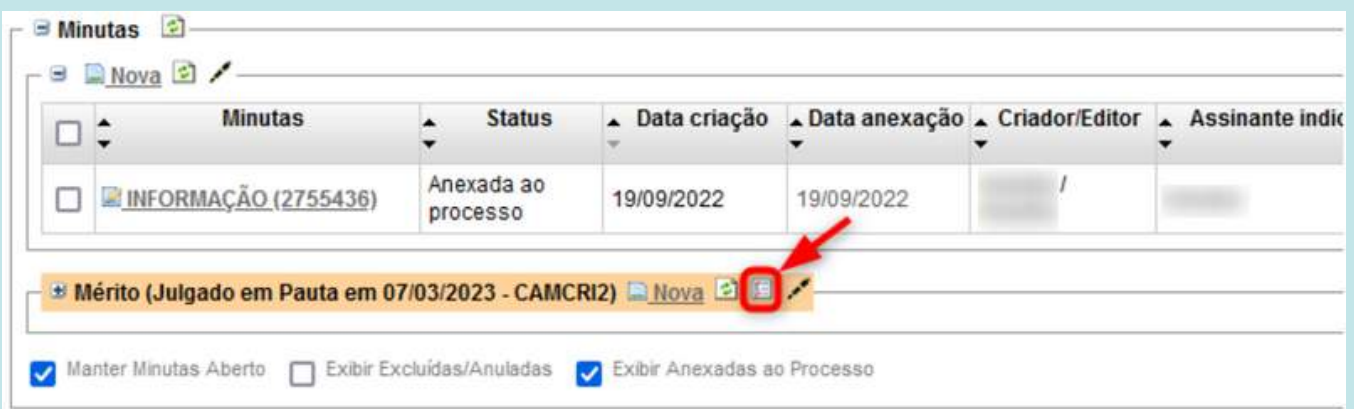

#### Para o novo formato:

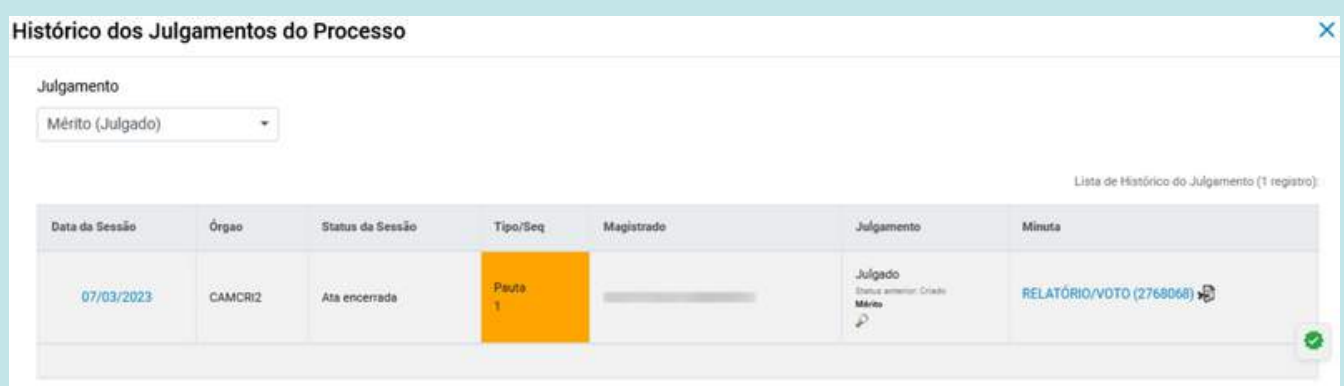

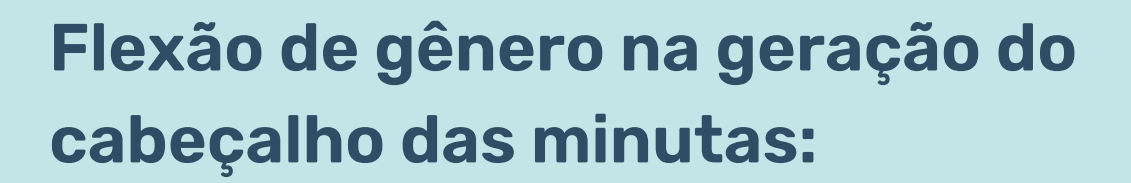

Quando da expedição de minutas que constem como representantes advogados e procuradores, o sistema flexionará o gênero dessa forma: ADVOGADO(A), e PROCURADOR(A), conforme o gênero informado no cadastro de pessoa física do eproc.

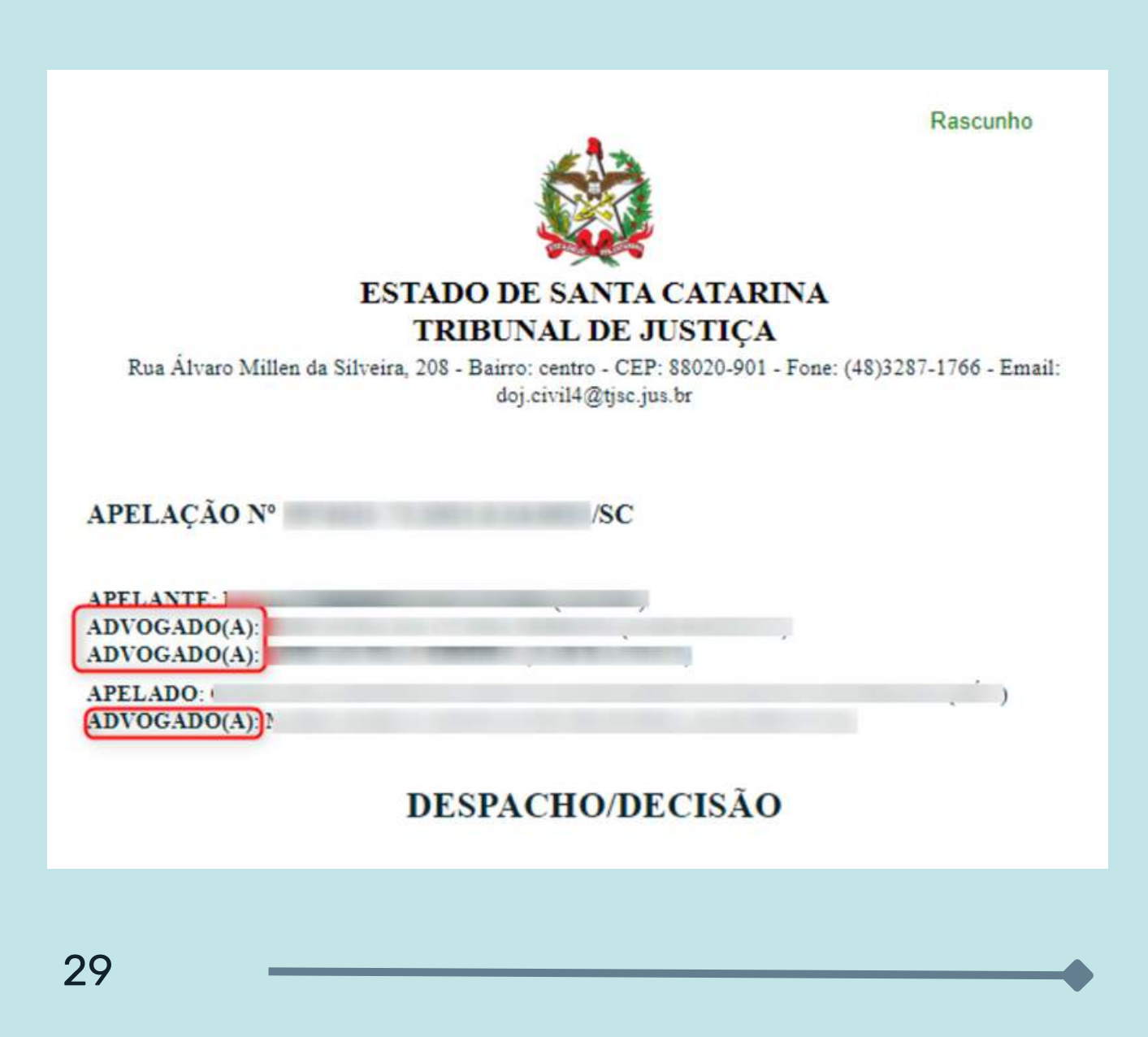

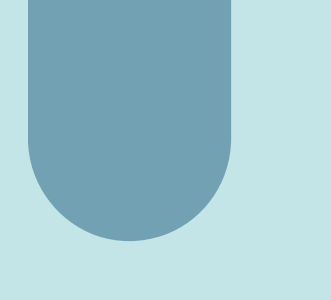

### **Verificar impedimentos na remessa à DRTS:**

Uma rotina de verificação de impedimentos passa a verificar possíveis impedimentos relativos ao Vice-Presidente quando da Remessa do processo à DRTS.

Se verificado impedimento o sistema atribui o localizador "IMPEDIMENTOS" e gera um lembrete, nesse sentido:

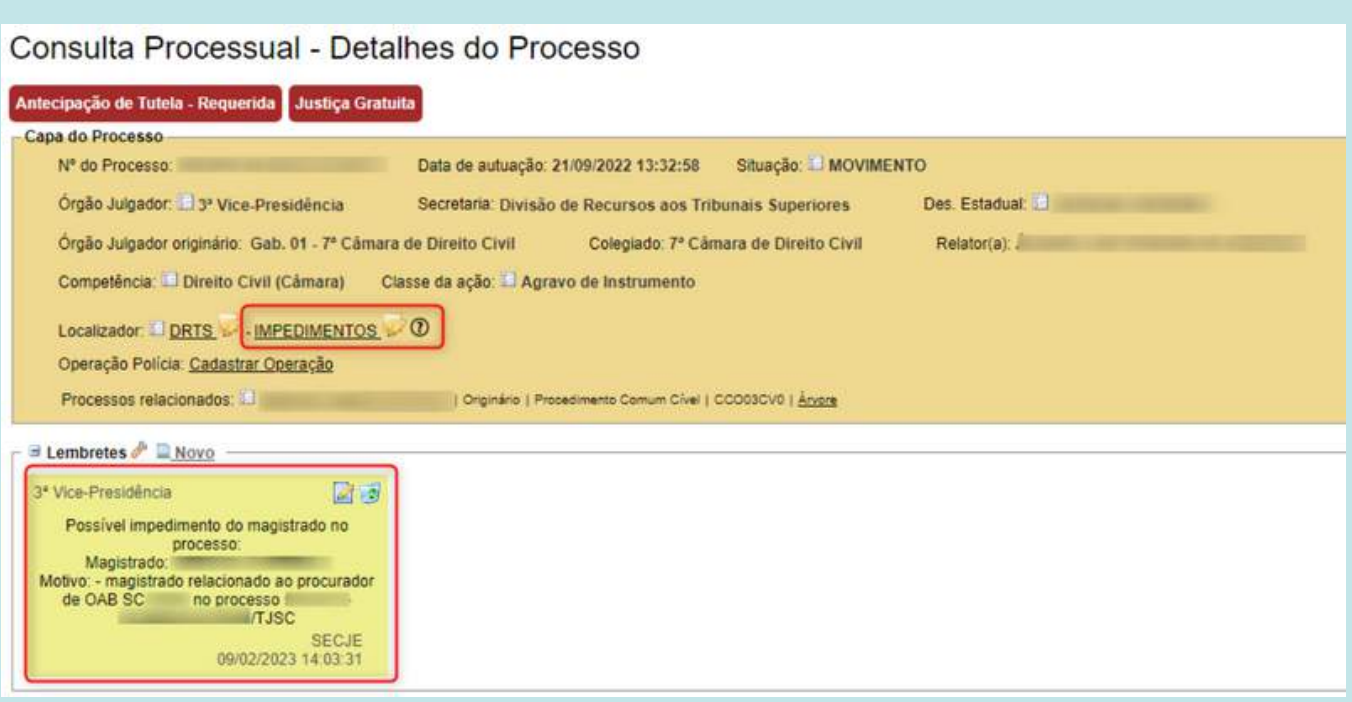

### **Automatização de localizadores - novos filtros**

Uma rotina de verificação de impedimentos passa a verificar possíveis impedimentos relativos ao Vice-Presidente quando da Remessa do processo à DRTS.

Se verificado impedimento o sistema atribui o localizador "IMPEDIMENTOS" e gera um lembrete, nesse sentido:

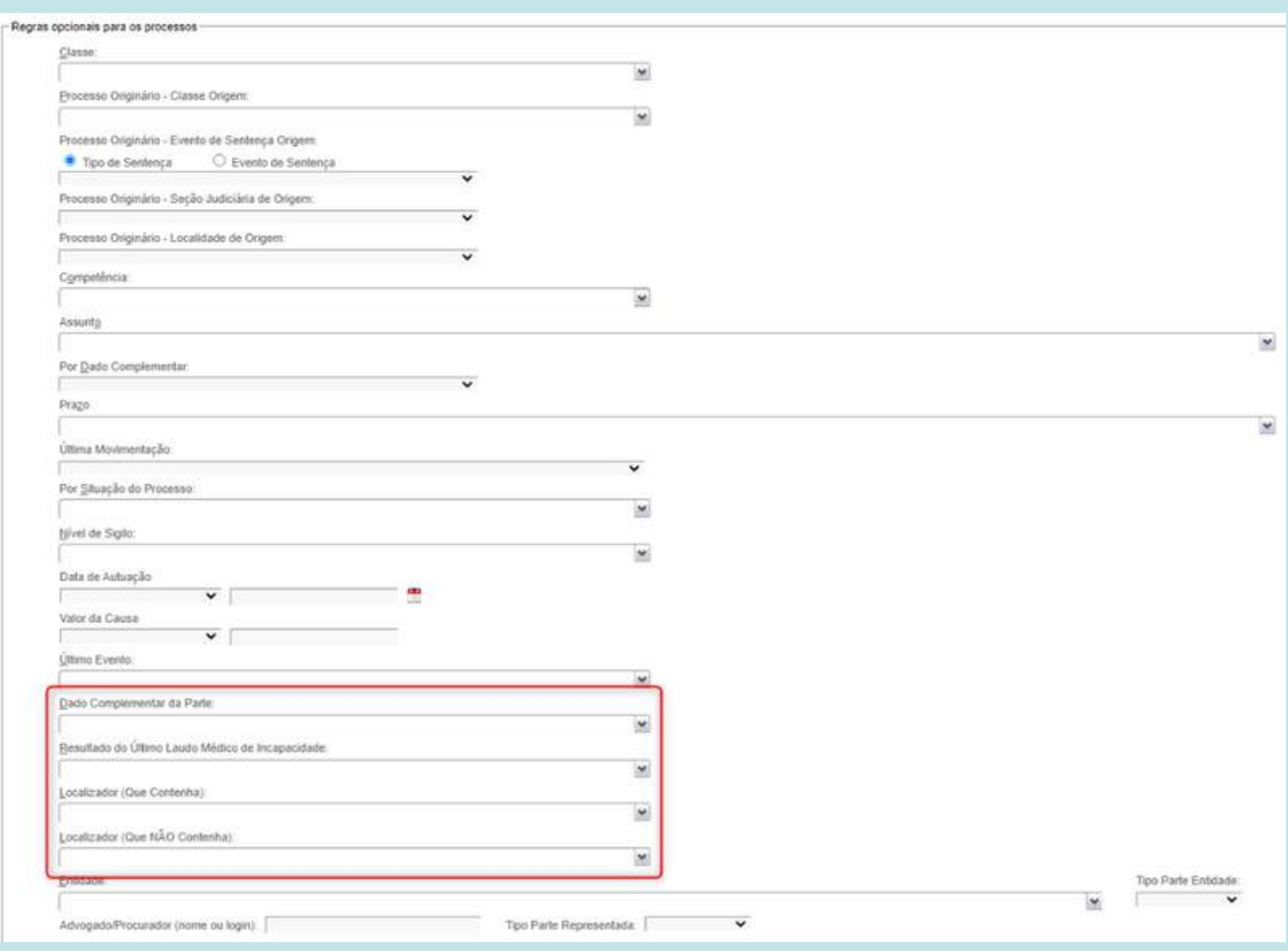

#### Dado Complementar da Parte

Foi disponibilizado um novo filtro, "Dado Complementar da Parte", para criação de regras de Automatização de Localizadores:

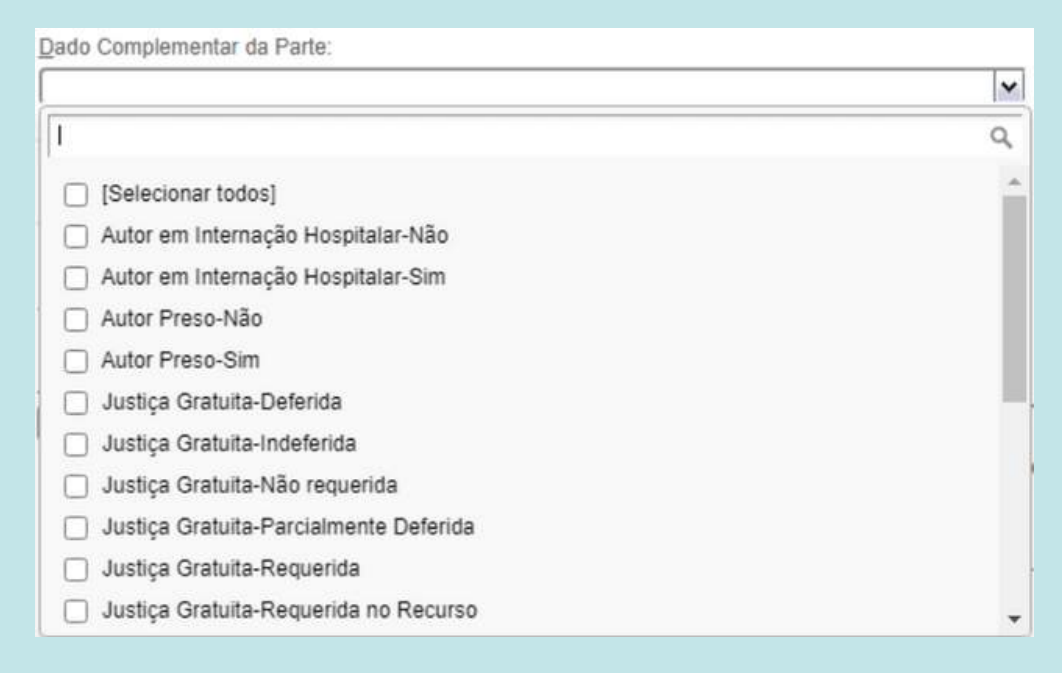

Utilizando esse filtro o sistema seleciona processo em que exista pelo menos uma parte com o dado complementar preenchido com o valor do filtro.

#### Localizador (QUE CONTENHA)

Na automatização de localizadores encontra-se disponível mais esse filtro para ser utilizado como um critério adicional aos localizadores de origem das regras.

Seleciona apenas os processos que estejam nos localizadores selecionados nesse filtro.

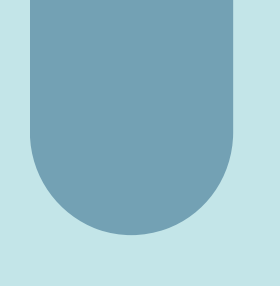

#### Localizador (QUE NÃO CONTENHA)

No mesmo sentido do localizador anterior, o sistema seleciona tão somente os processos que não estejam nos localizadores marcados no filtro.

#### Resultado do Último Laudo Médico de Incapacidade

Trata-se de novo filtro para automatização relacionado à atuação do perito, com as seguintes opções:

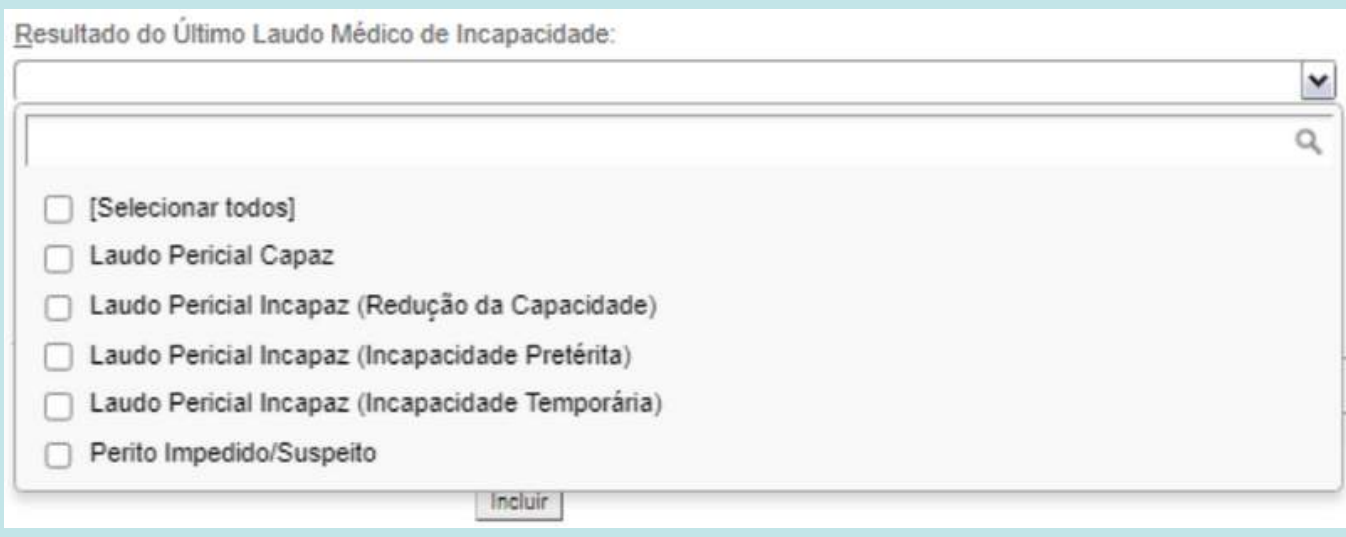

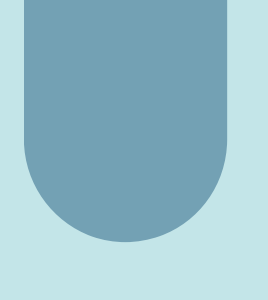

### **Consulta de mandados - Inclusão de parâmetros**

Inclusão dos parâmetros [Nome do destinatário] e [CPF/CNPJ] na tela de consulta de mandados.

#### Tela de consulta de mandados atual

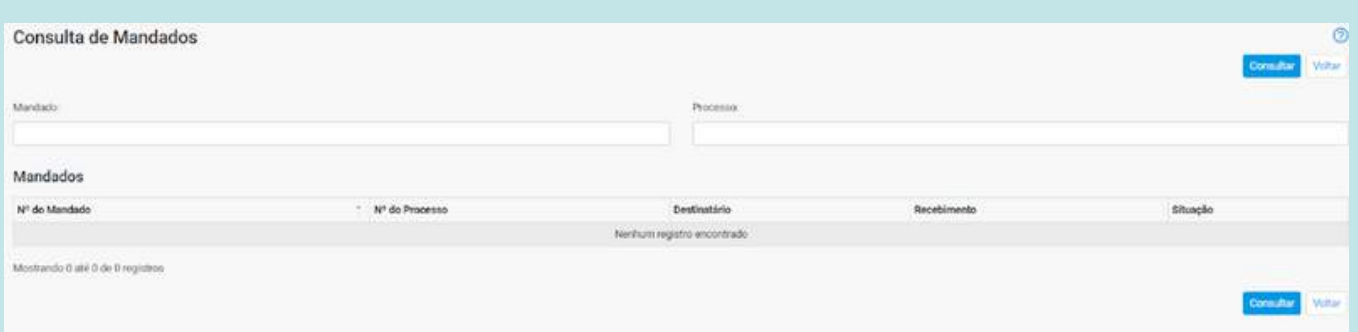

#### Tela de consulta de mandados com os novos parâmetros

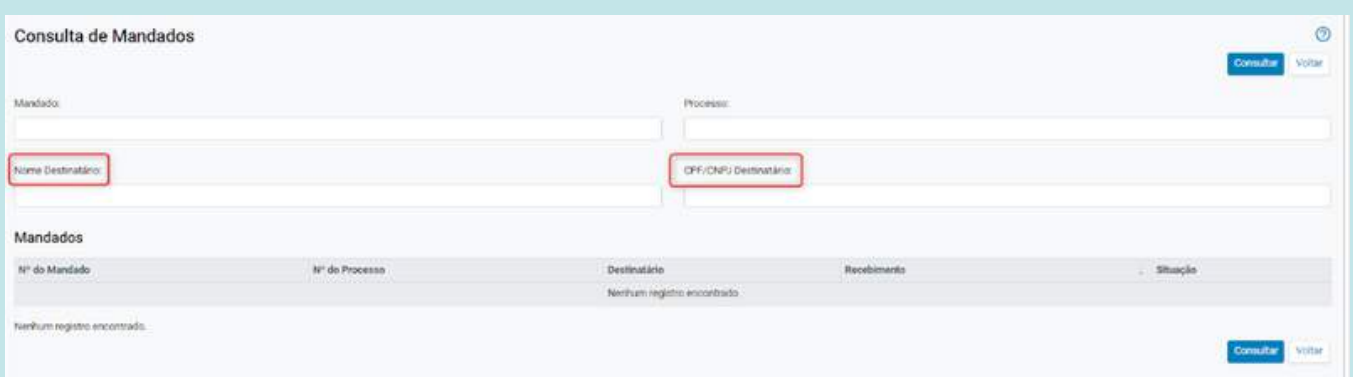

### **Alterar o campo Cumprimento Eletrônico da certificação de mandados para que o preenchimento seja obrigatório**

Na certificação de mandados o campo "cumprimento eletrônico" passa a exigir preenchimento pelo usuário.

Dessa forma, o usuário deverá preenchê-lo com uma das opções: sim, não ou híbrido.

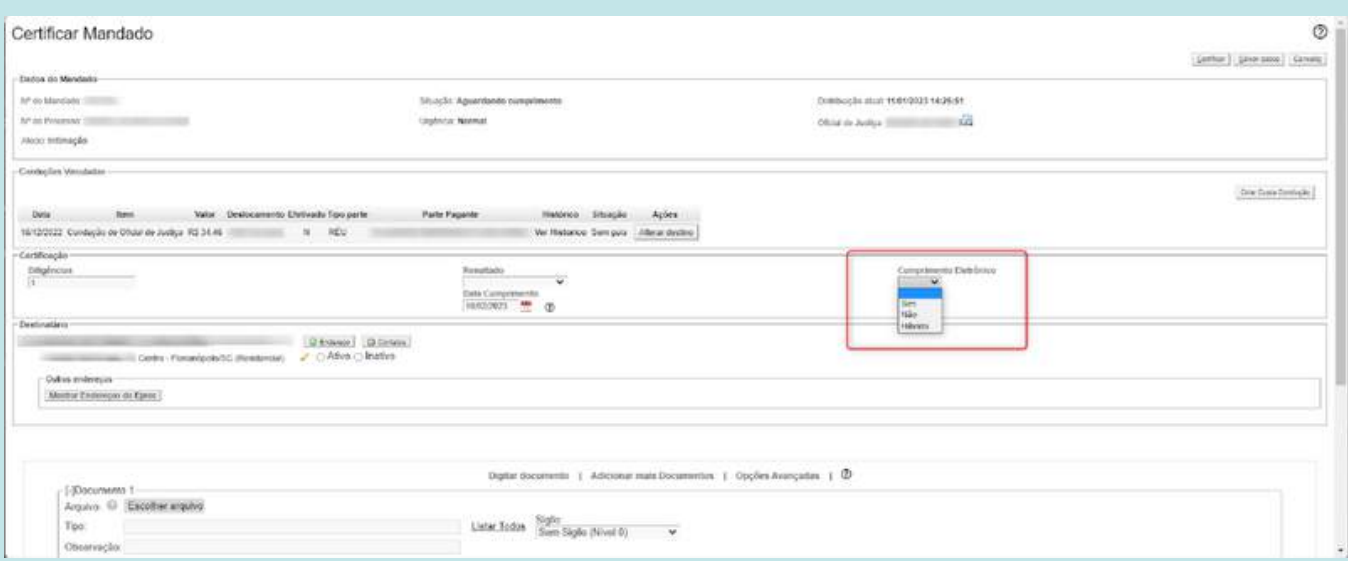

A correspondente tag, a ser utilizada na elaboração de uma minuta, refletirá o preenchimento do campo "cumprimento eletrônico" da seguinte forma: se foi marcado SIM na minuta constará CUMPRIMENTO ELETRÔNICO, se foi marcado HÍBRIDO traz a informação CUMPRIMENTO HÍBRIDO. E se for marcado NÃO o documento não menciona, não traz qualquer informação.

### **Nova coluna no histórico de representantes indicando o tipo de usuário: procurador-chefe, procurador, advogado.**

Antes, o histórico de representantes não distinguia os tipo de procuradores do processo:

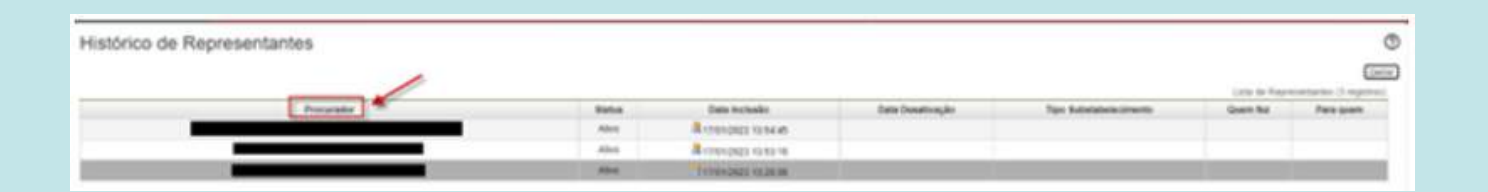

Foi inserida uma nova coluna no histórico de representantes que especifica o tipo de usuário:

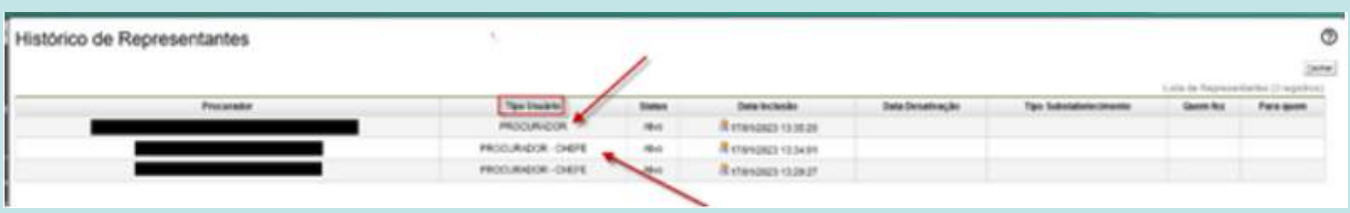

### **Criação do evento "Juntada de Dossiê Previdenciário"**

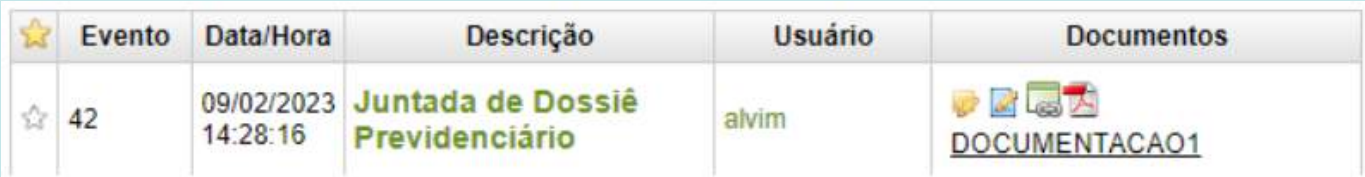

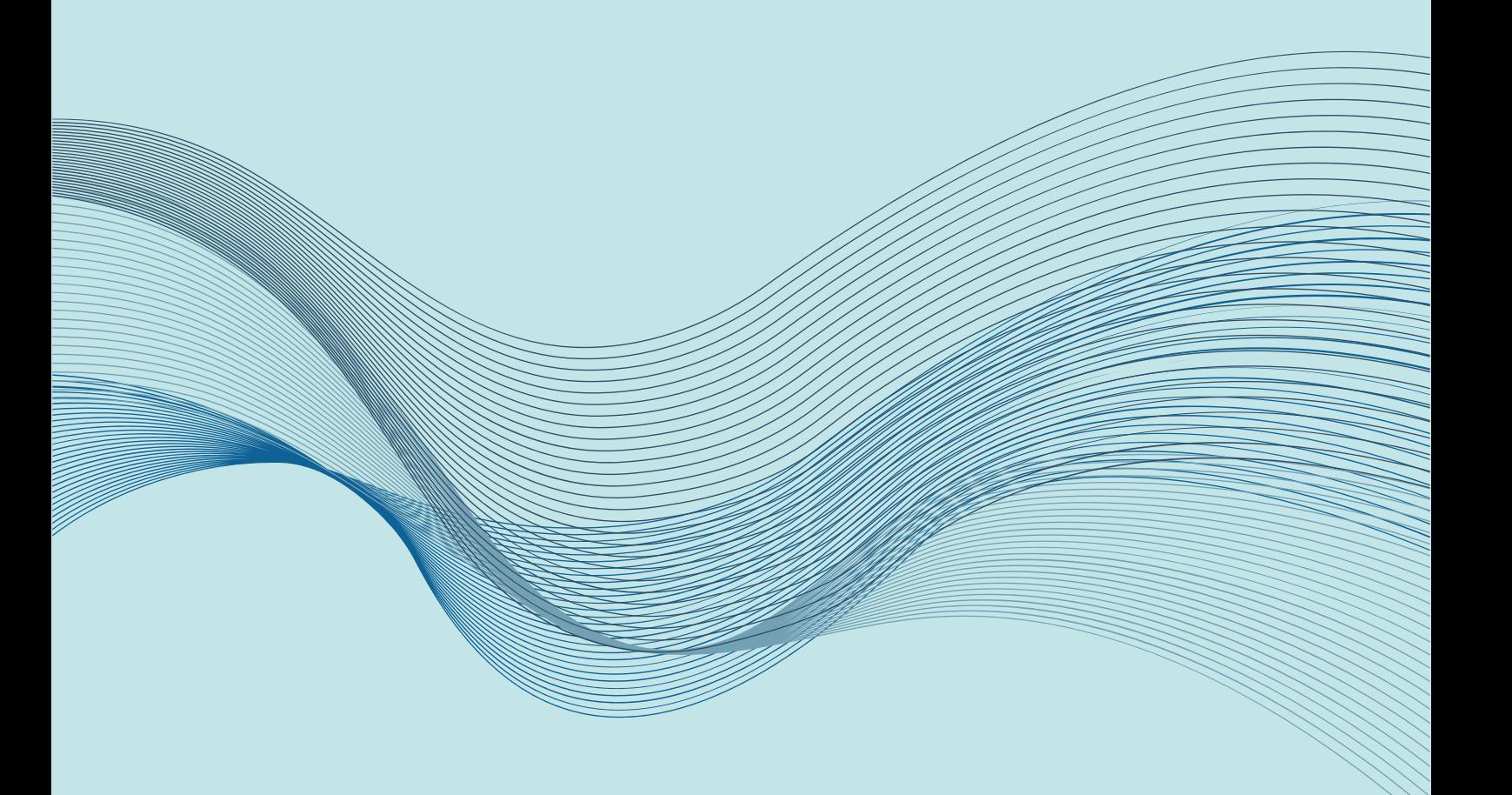

### **Na tela de redistribuição - modalidade "Retorna autos" foi criado campo para modificação do assunto, até então inexistente na tela.**

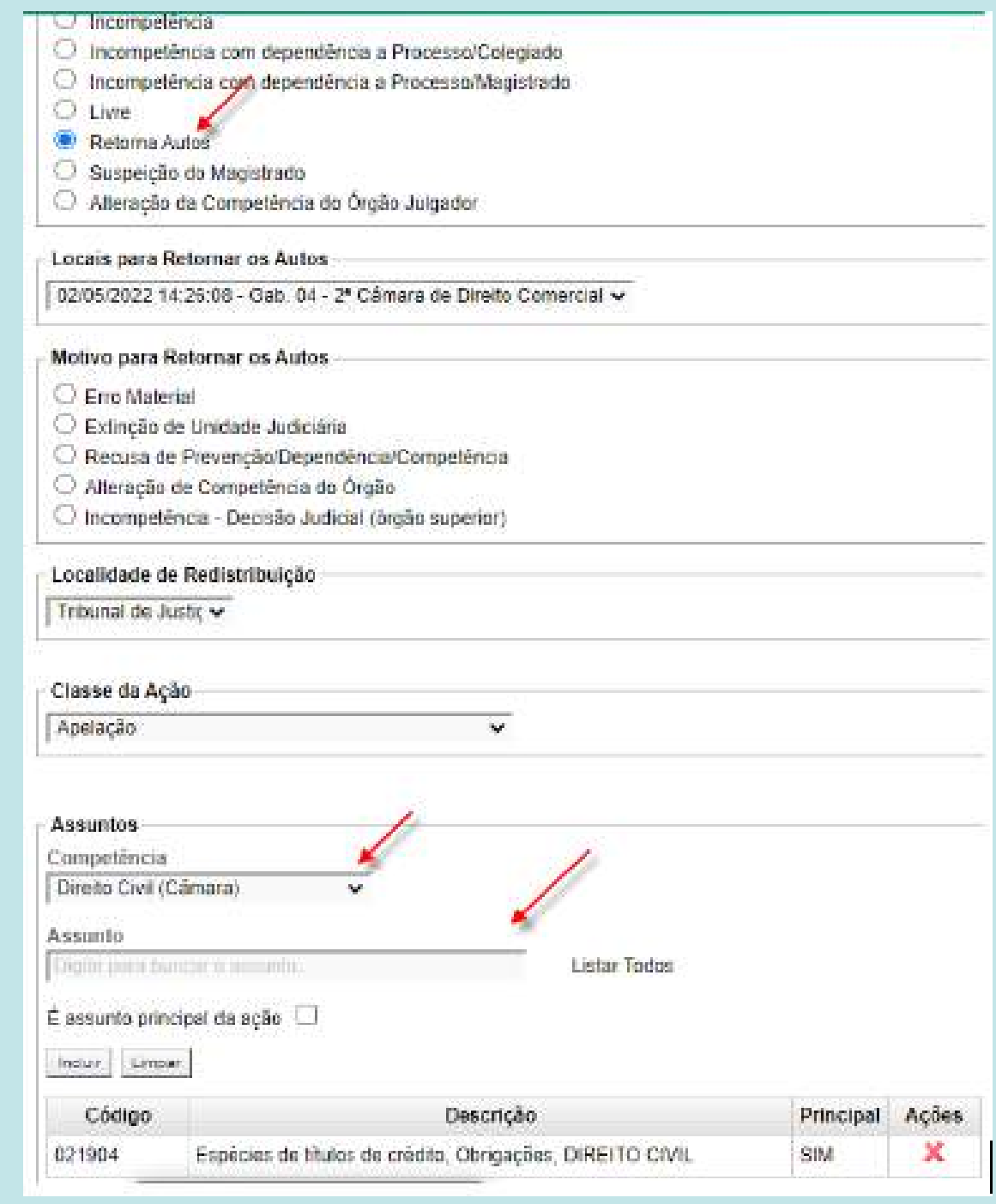

### **A Rotina de Verificação de Impedimentos passa a buscar processos em que houve a atuação dos novos desembargadores oriundos do quinto constitucional (MP e OAB)**

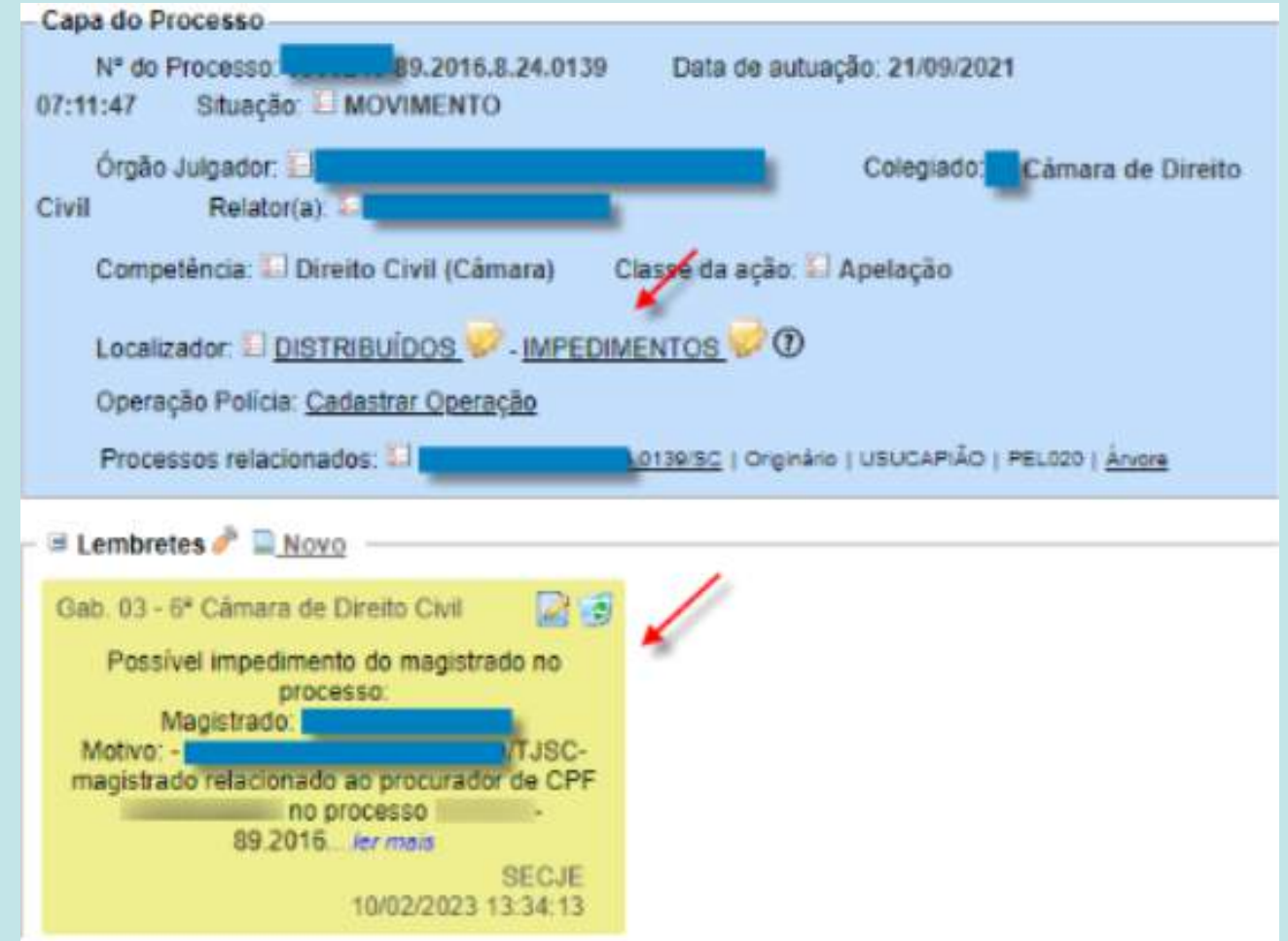

O sistema reconhece se consta nos autos como advogados e membros do MP, e se houve peticionamento - busca CPF. Há geração de lembrete nos autos e alocação do processo no localizador Impedimentos do gabinete.

### **Coluna "Localização" no Relatório de Bens Apreendidos**

Criada a coluna "Localização" no Relatório de Bens Apreendidos - lotação Diretor SPAPO.

Esta coluna permite ainda que seja feita ordenação.

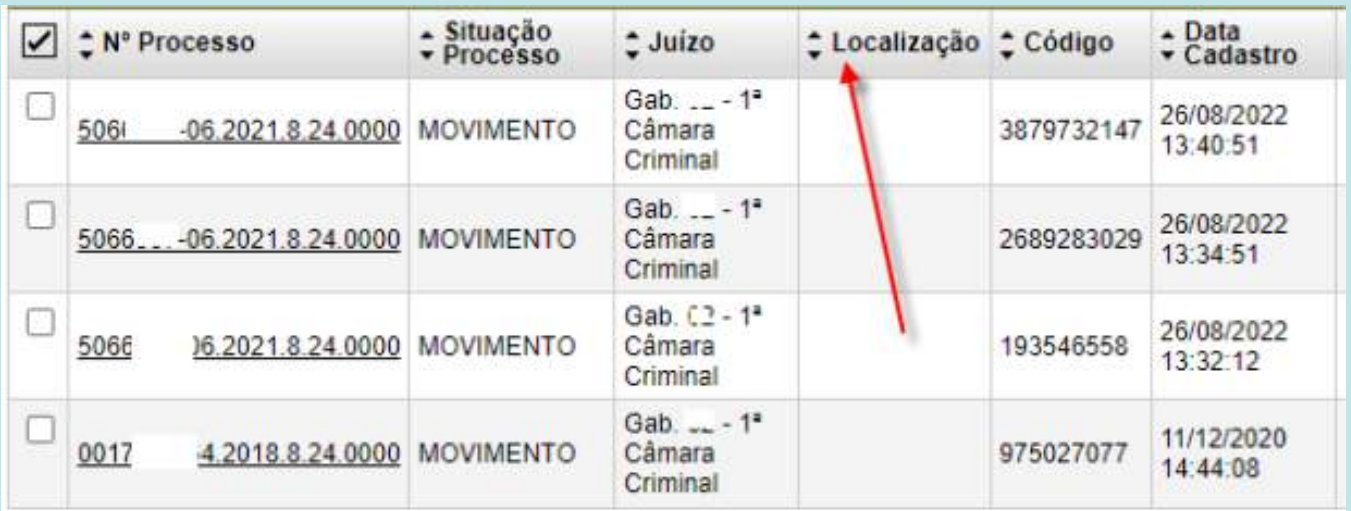

### **Bens Apreendidos - Alteração na interface**

A tela de cadastro de bens apreendidos sofreu uma alteração, permitindo um cadastro resumido e facilidades nos campos de pesquisa.

#### Tela atual

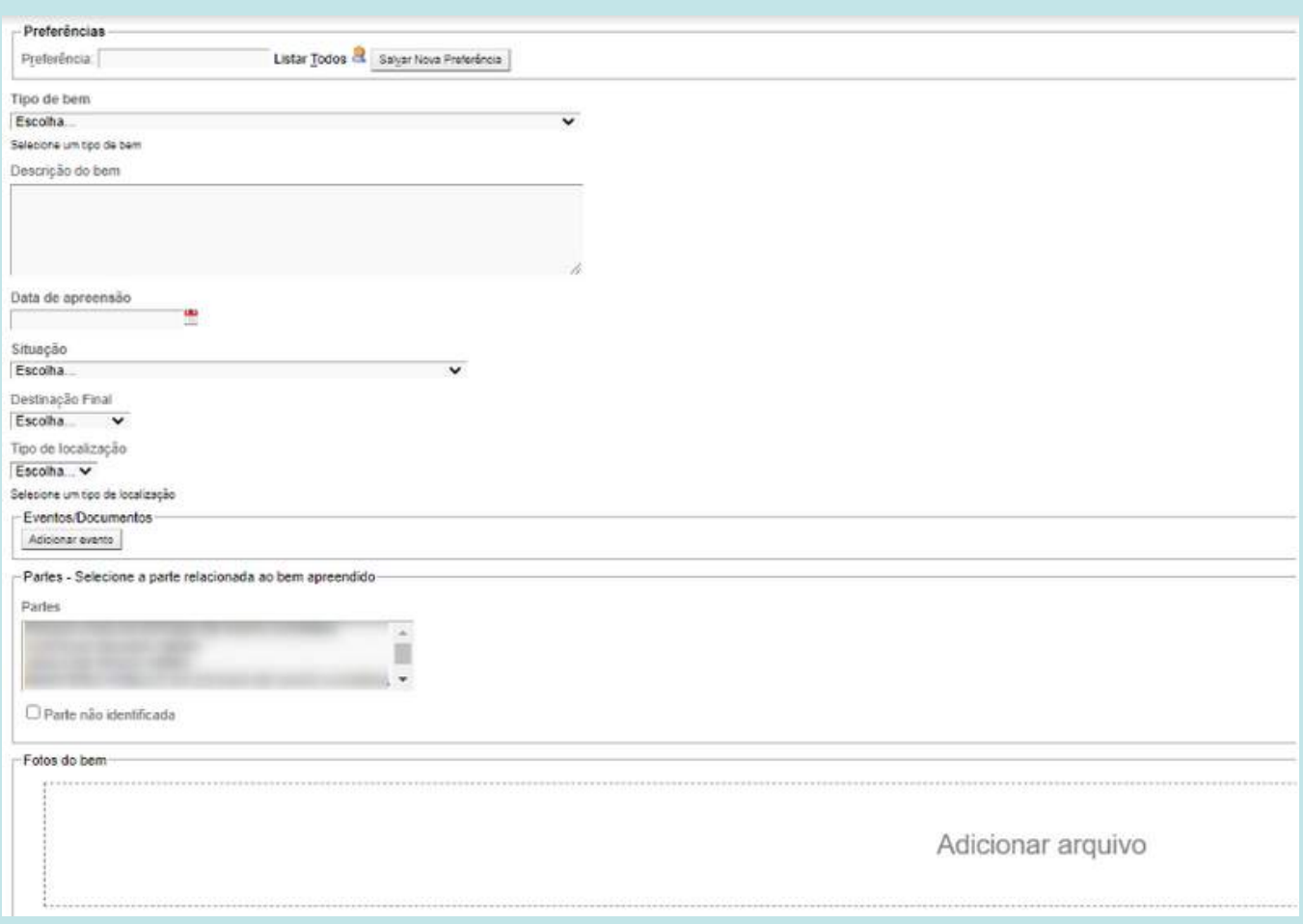

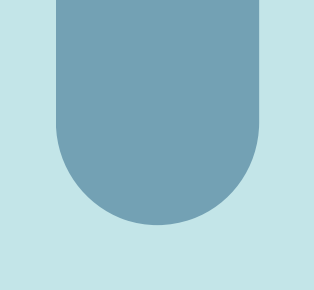

#### Nova Interface

O Cadastro apresenta em destaque apenas os campos obrigatórios, deixando os campos opcionais ocultos.

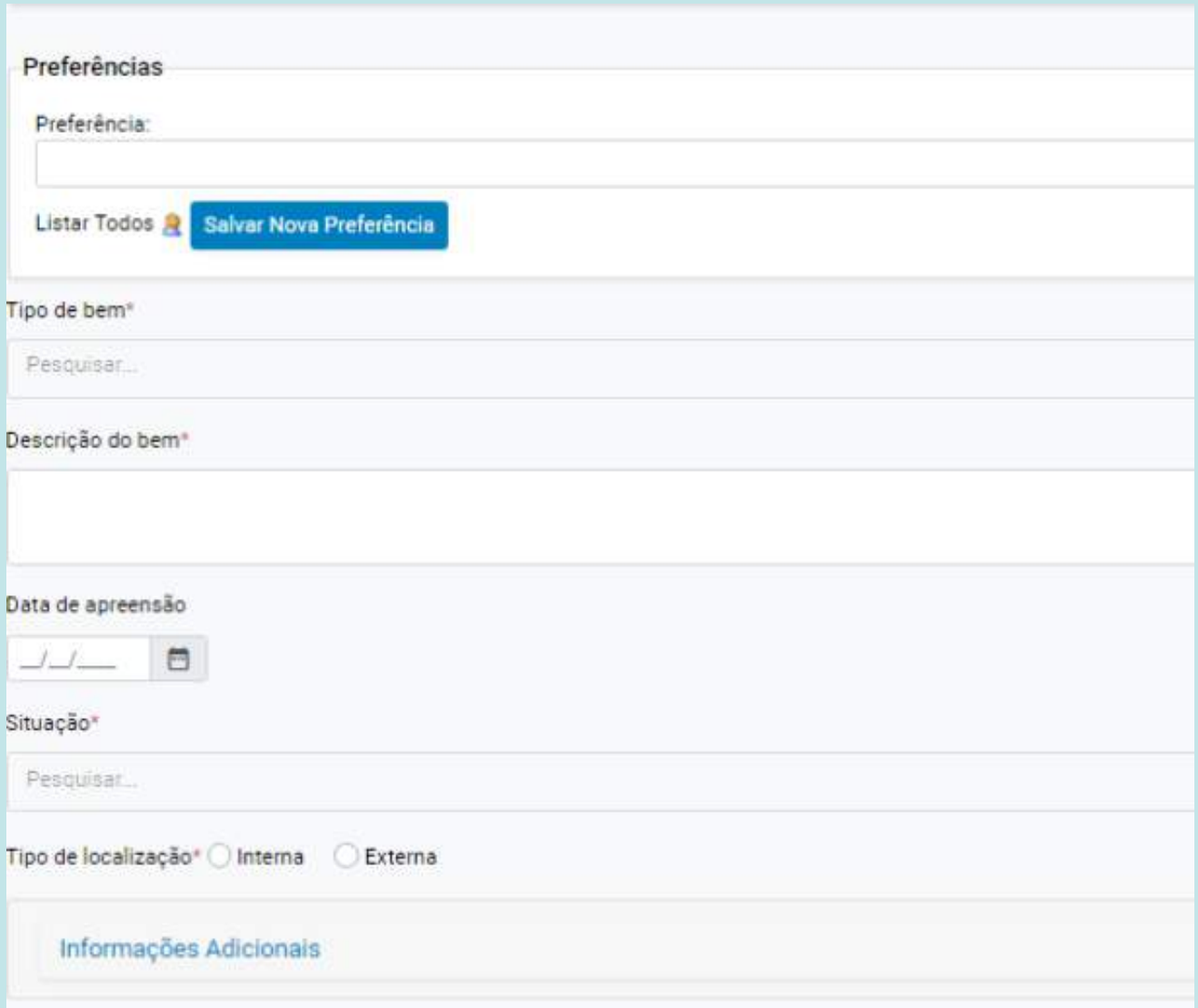

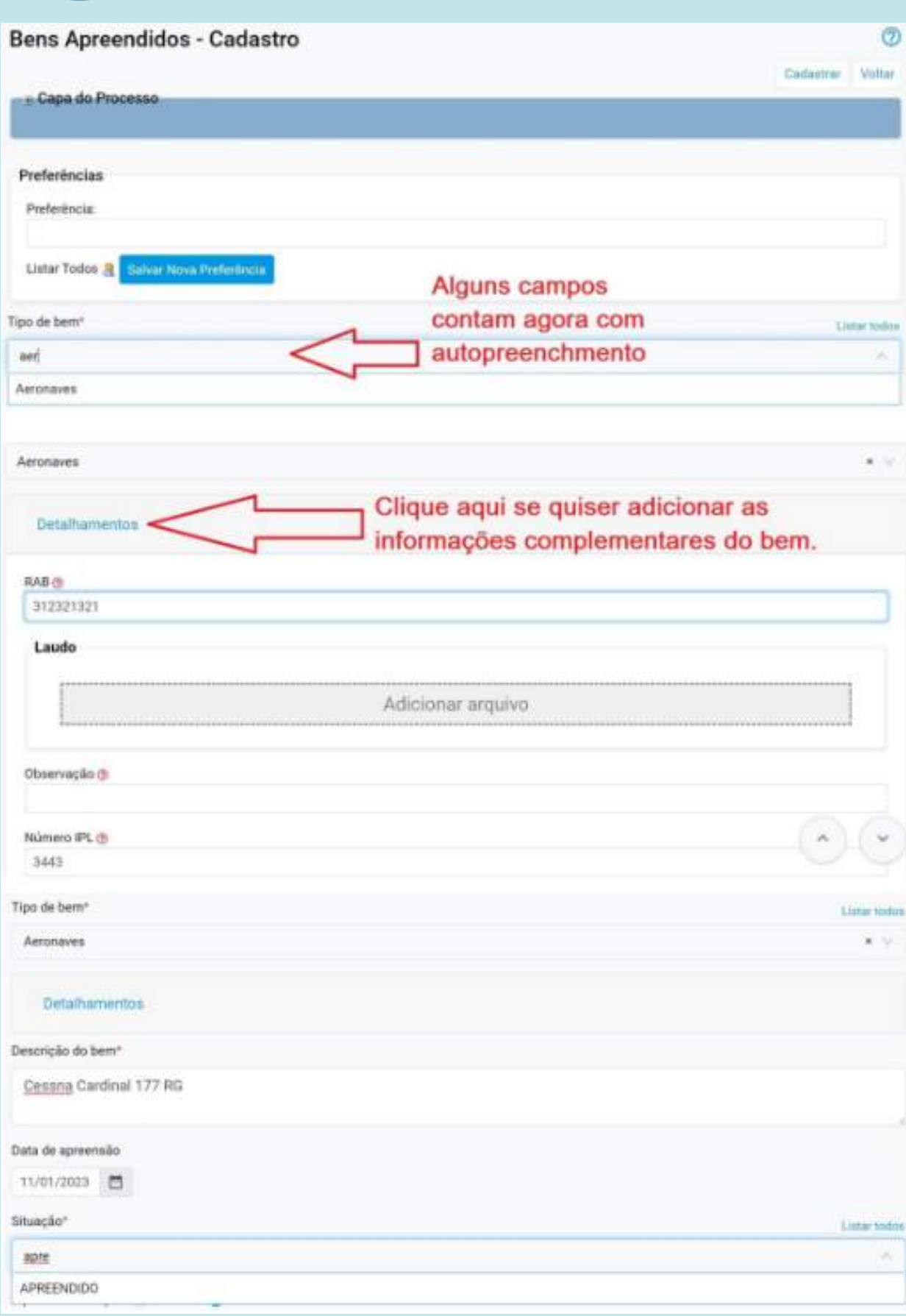

### **Bens Apreendidos - Localizações Internas**

Ao usuário foi disponibilizado o cadastro de localizadores internos com mais de um nível para a locação dos bens apreendidos. Dessa forma, é possível cadastrar localizações internas prevendo uma estrutura em níveis: armário, caixa, etc.

Os localizadores também poderão ter determinado limite máximo de objetos.

Nesse sentido o procedimento para esse cadastro de localizadores:

menu Bens apreendidos > Cadastro de Localizações Internas: 1. Acesse o

#### Tela atual

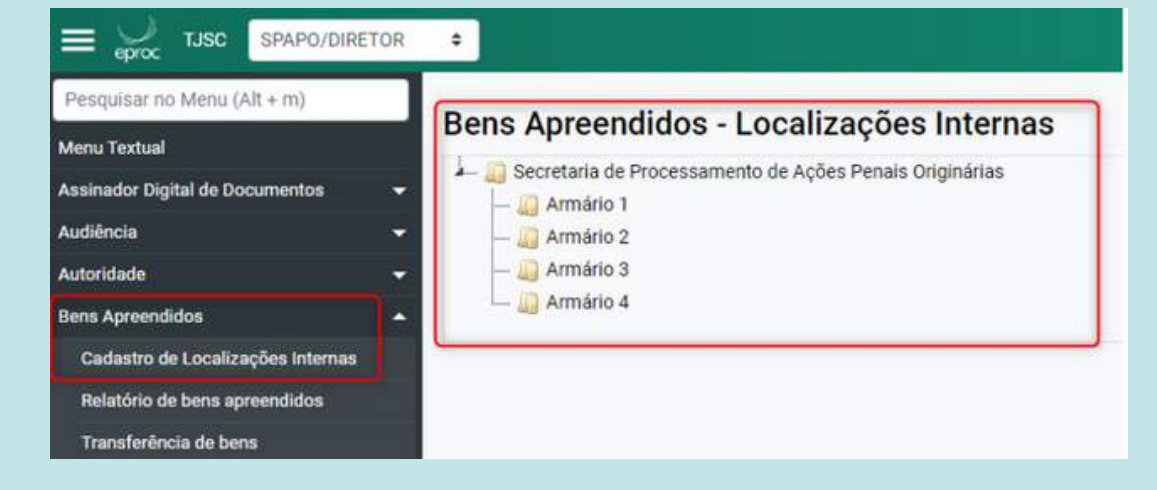

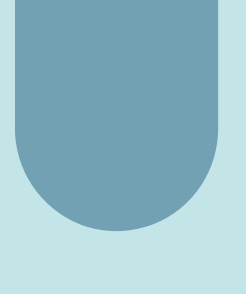

2. Clique com o botão direito do mouse sobre "Armário 1" para o cadastro de uma nova localização interna. Ou, ainda, para editar ou excluir uma localização interna:

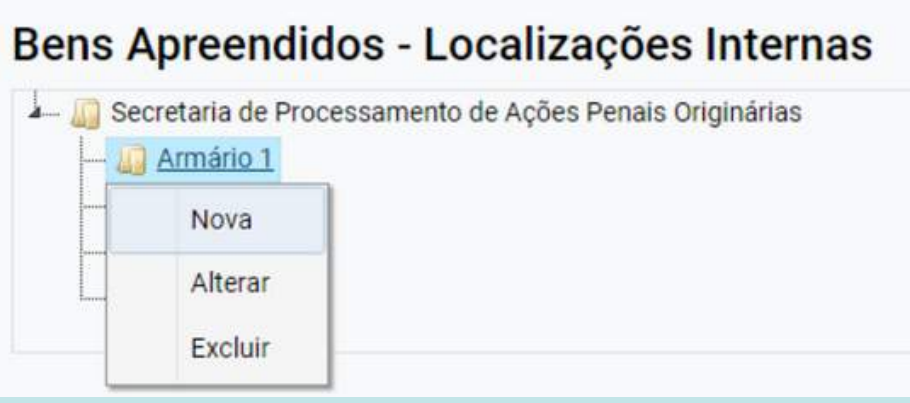

3. Preencha os campos disponíveis abaixo para especificar a localização do objeto no armário 1, com os campos "localização", "quantidade máxima" (delimitando quantos objetos serão alocados nessa localização) e "descrição":

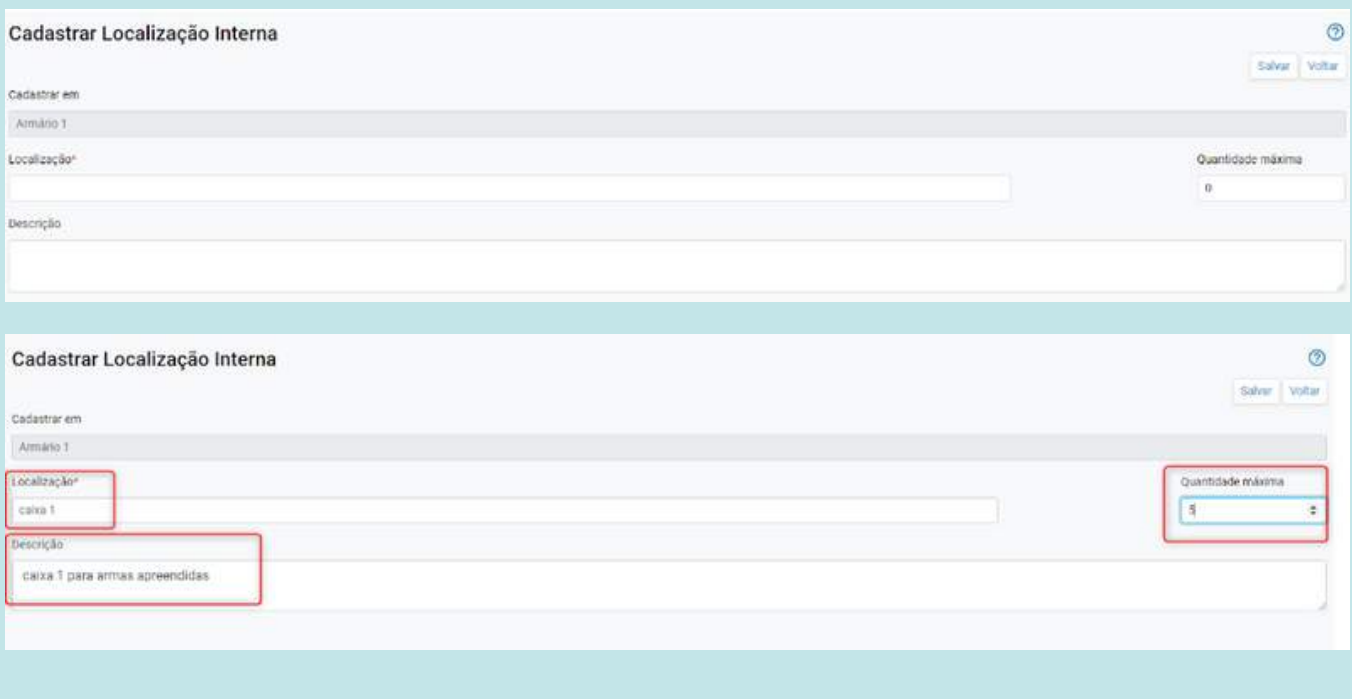

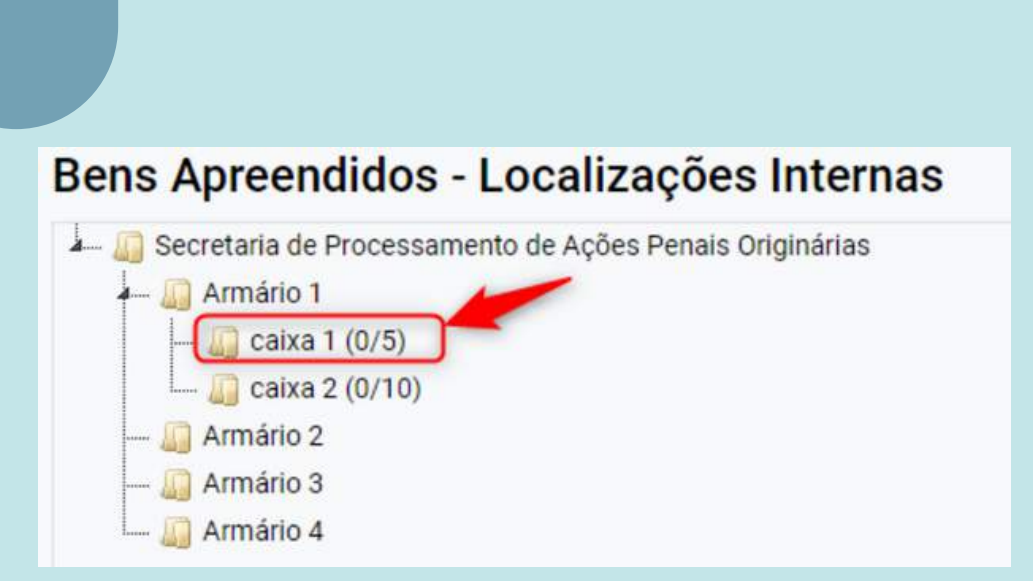

Na imagem acima o "5" significa a quantidade máxima de objetos, cadastrada pelo usuário, que aquela localização comportará. E o "0" indica que ainda não há nenhum objeto.

4. Repita os passos anteriores para cadastrar a localização de 2º nível e 3º nível:

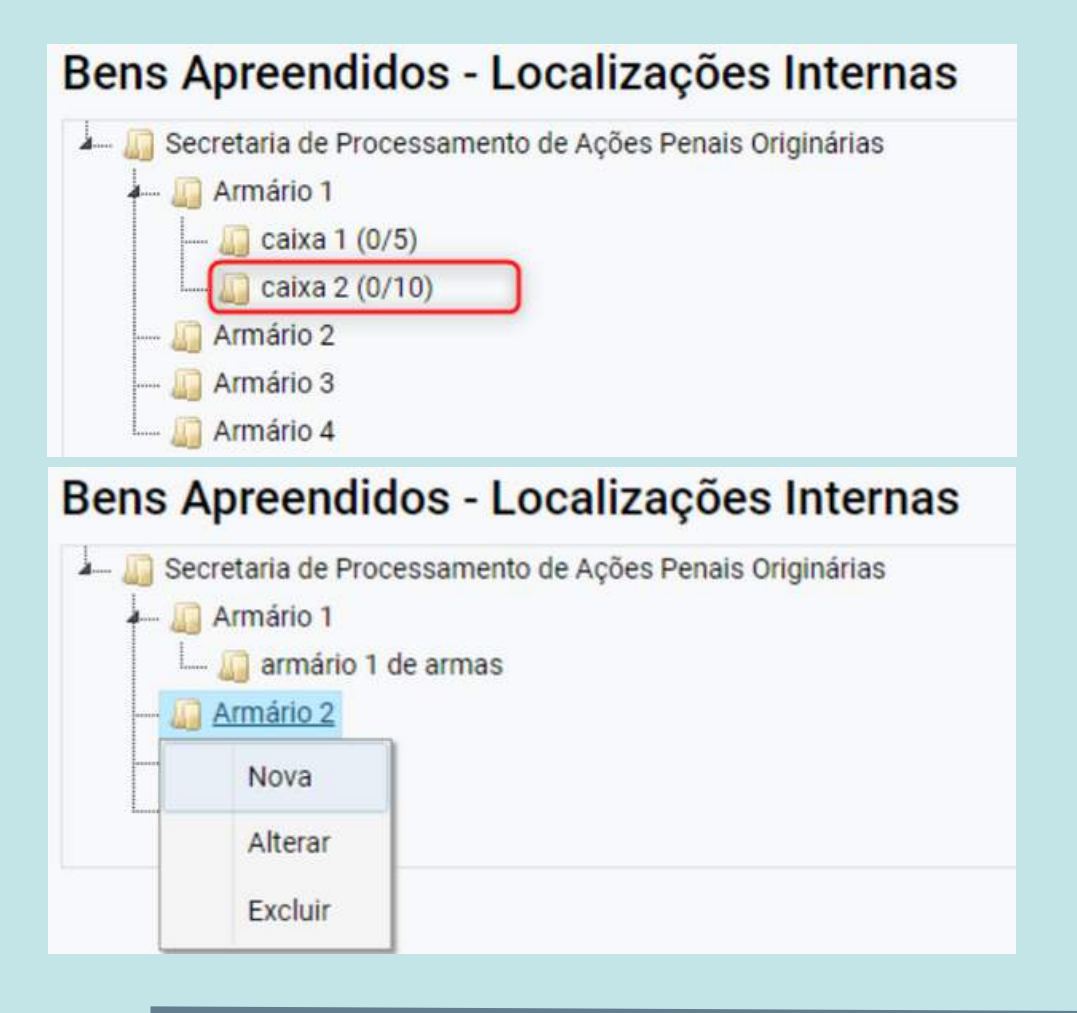

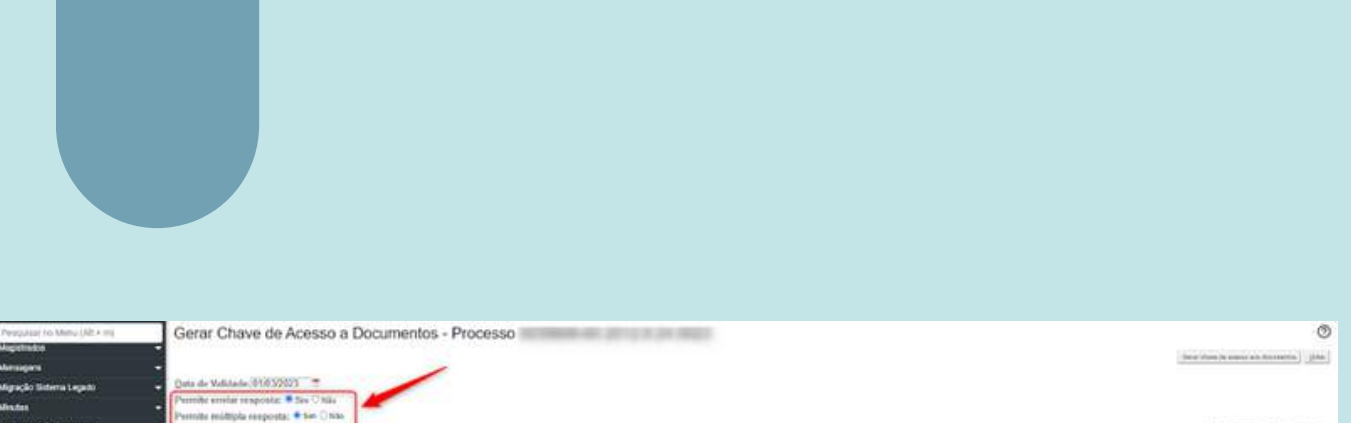

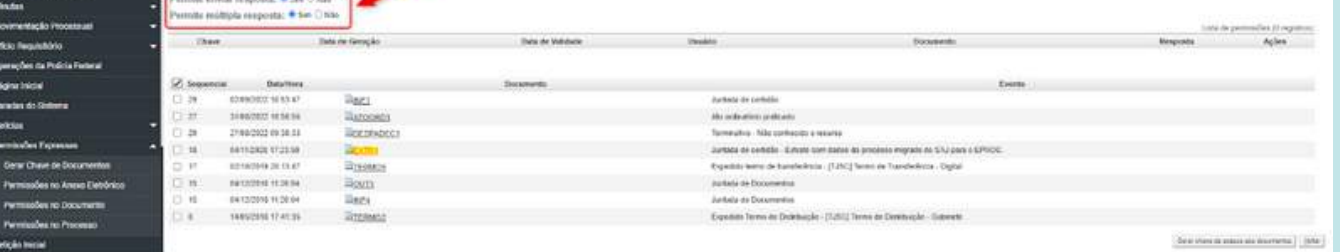

Selecionando "sim" para o questionamento "permite enviar resposta" o sistema disponibilizará outro questionamento: "Permite múltipla resposta": "Sim/Não".

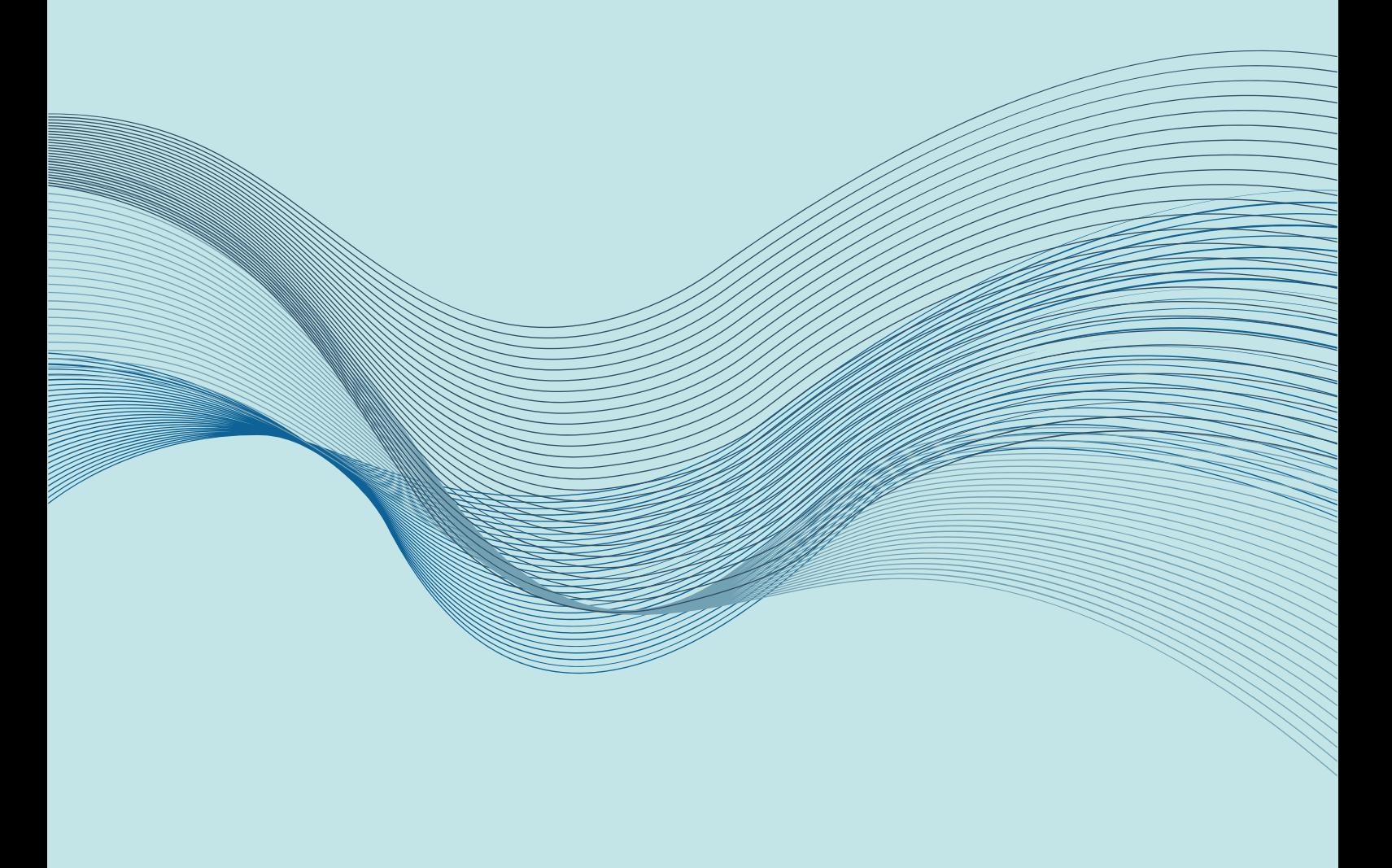

# <span id="page-47-0"></span>**Usuários Externos**

**Melhorias implementadas para o usuários externos ao PJSC**

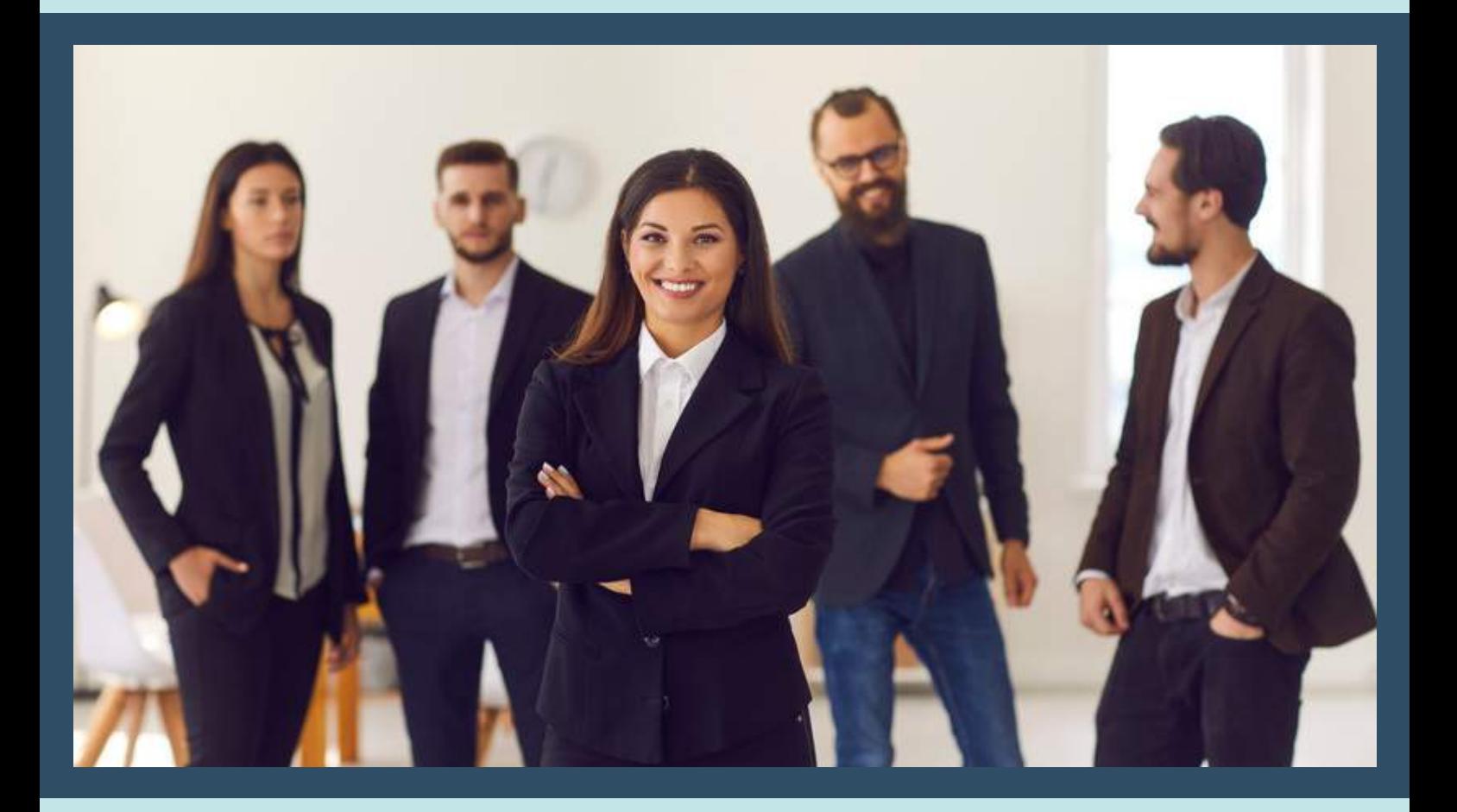

### **Nova interface para as telas do peticionamento inicial seguindo o padrão atual do sistema**

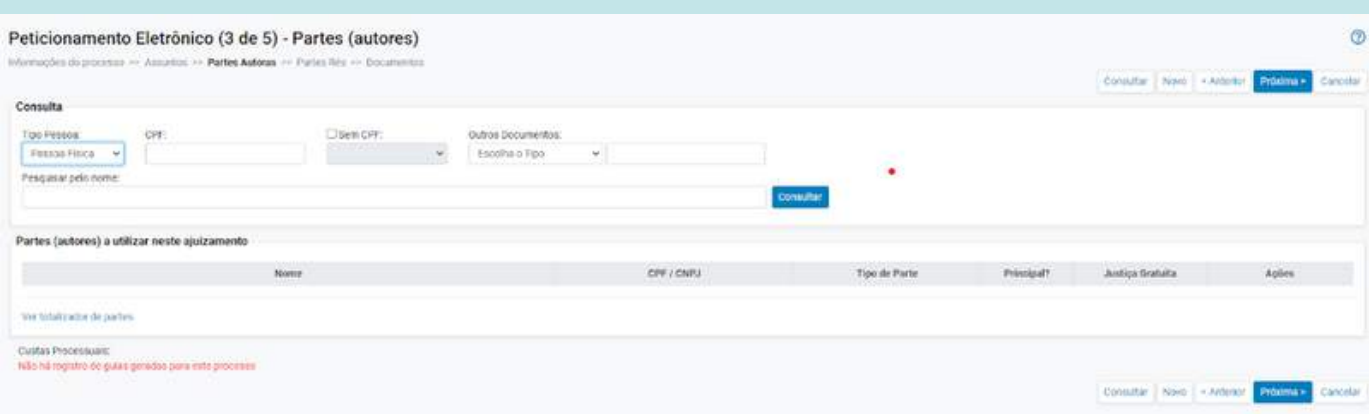

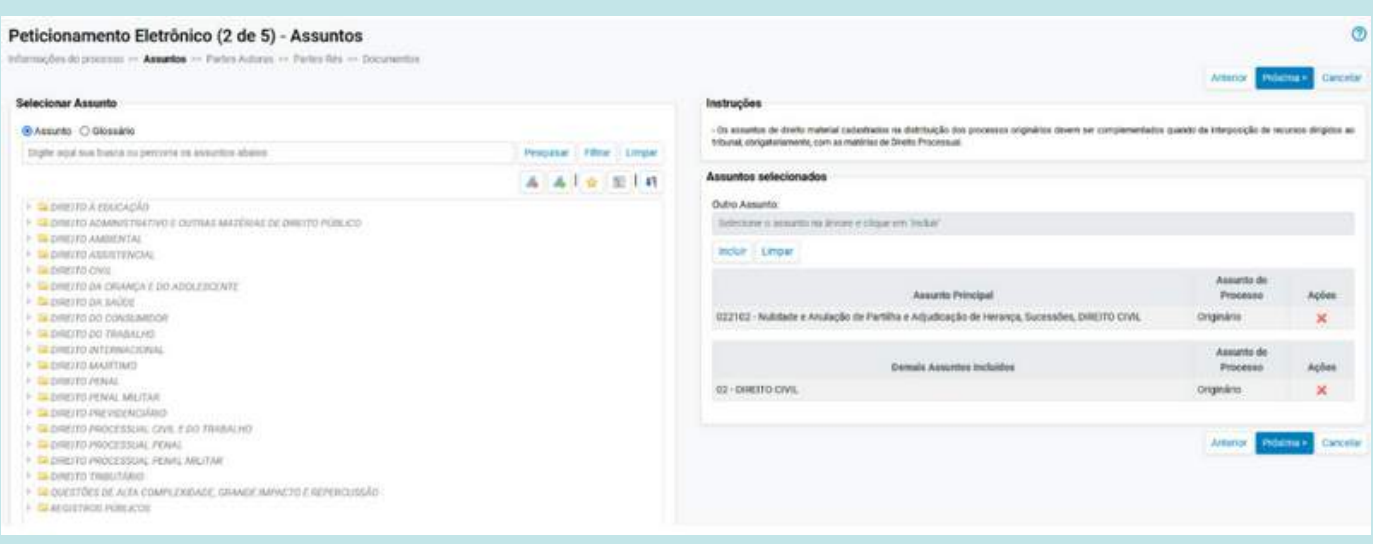

### **Permitir Múltiplas respostas para uma única chave de acesso a documentos**

Quando entes públicos, empresas ou até pessoas físicas precisam se manifestar nos autos (pedido de informações a empregadores, pedido de informações de contas bancárias junto a bancos, etc) eles são oficiados por outros meios (ofício, email, etc) e sua resposta precisa ser anexada aos autos.

A juntada da resposta, bem como a consulta ao documento objeto da intimação, dá-se através da geração de uma chave de acesso aos documentos.

A partir da nova versão será possível a anexação de mais de uma resposta a uma única chave de acesso.

Assim, ao gerar uma chave de acesso aos documentos (Menu Permissões expressas > Gerar chave de documentos) o usuário pode indicar que essa chave admitirá mais de uma resposta.

### **Audiências**

No painel de advogado do eproc, na área de Audiências/Fóruns de Conciliações, é informada a vara/juízo do processo ao listar a relação de audiências.

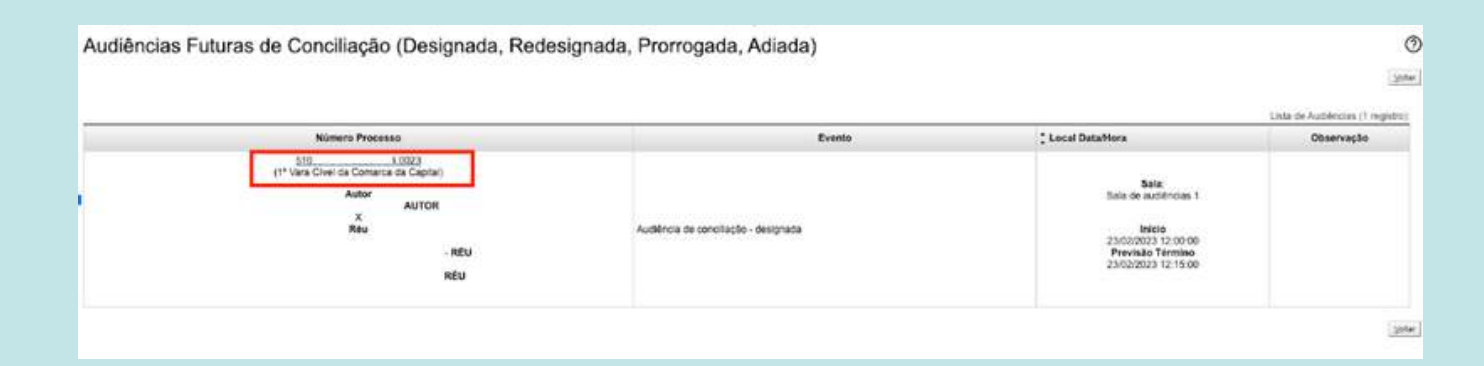

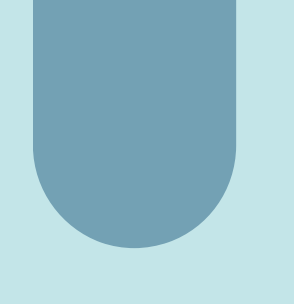

### **Petição Inicial - Distribuição**

O advogado ao distribuir inicial tem a opção de indicar processo originário/relacionado na etapa 1 do Peticionamento Inicial para a Classe "PROCEDIMENTO DO JUIZADO ESPECIAL CÍVEL"

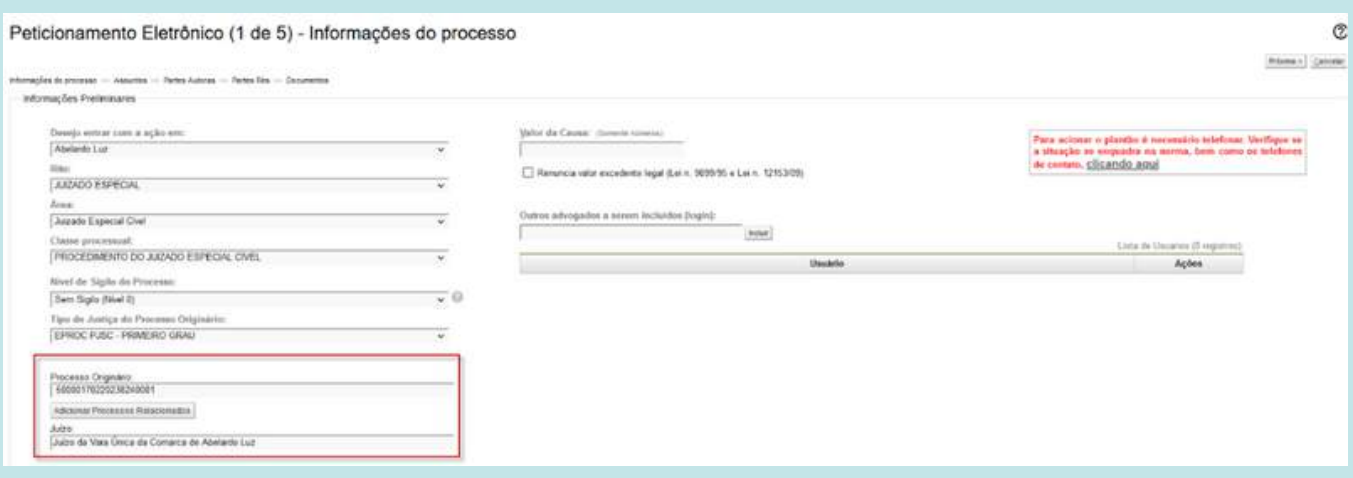

### **Painel do Advogado - Intimações Urgentes:**

Agora as intimações Urgentes com prazo Aberto são exibidas em uma linha exclusiva no Painel do Advogado

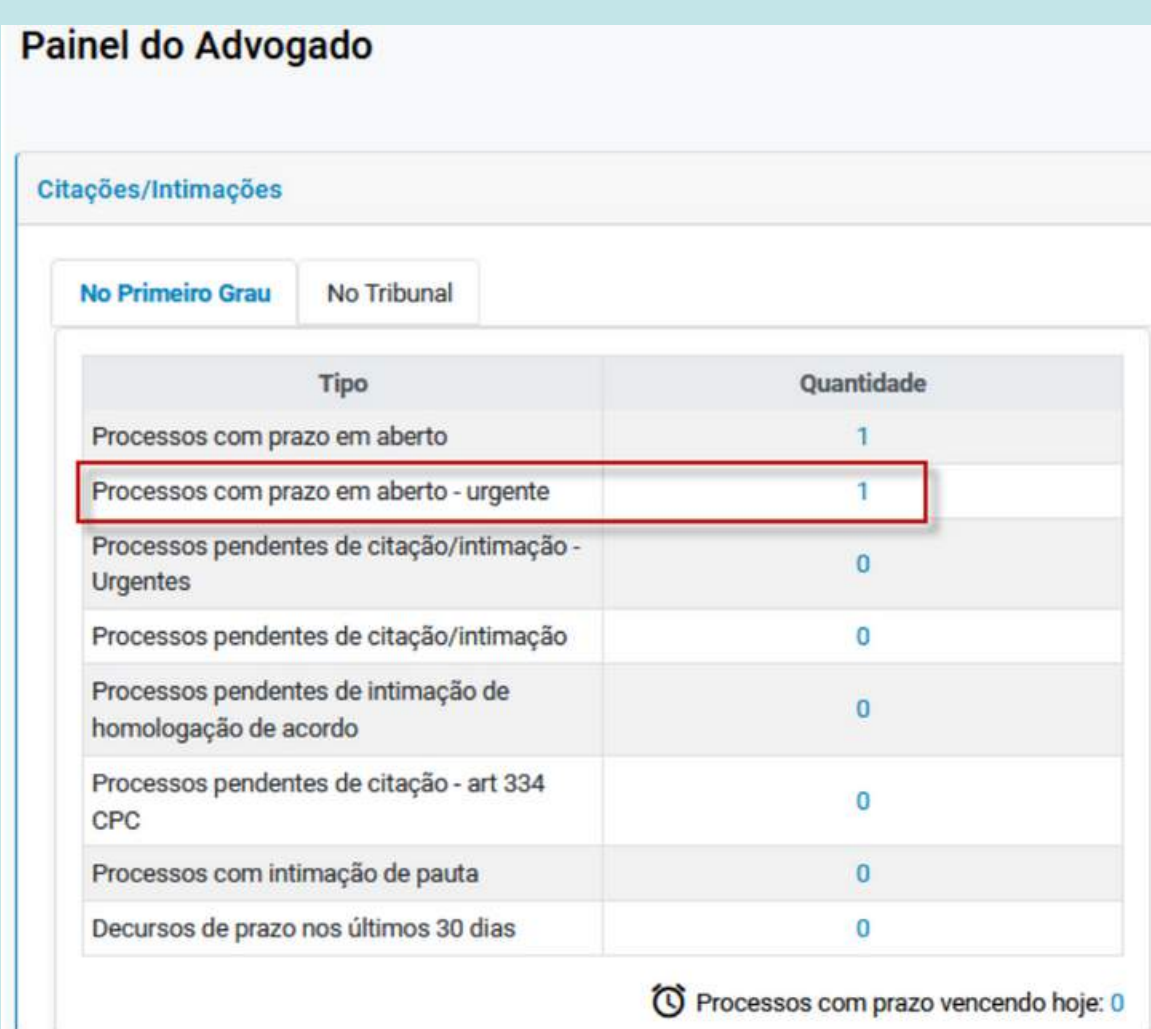

### **Painel do Perito - Intimações Urgentes**

Agora as intimações Urgentes com prazo Aberto são exibidas em uma linha exclusiva no Painel do Perito.

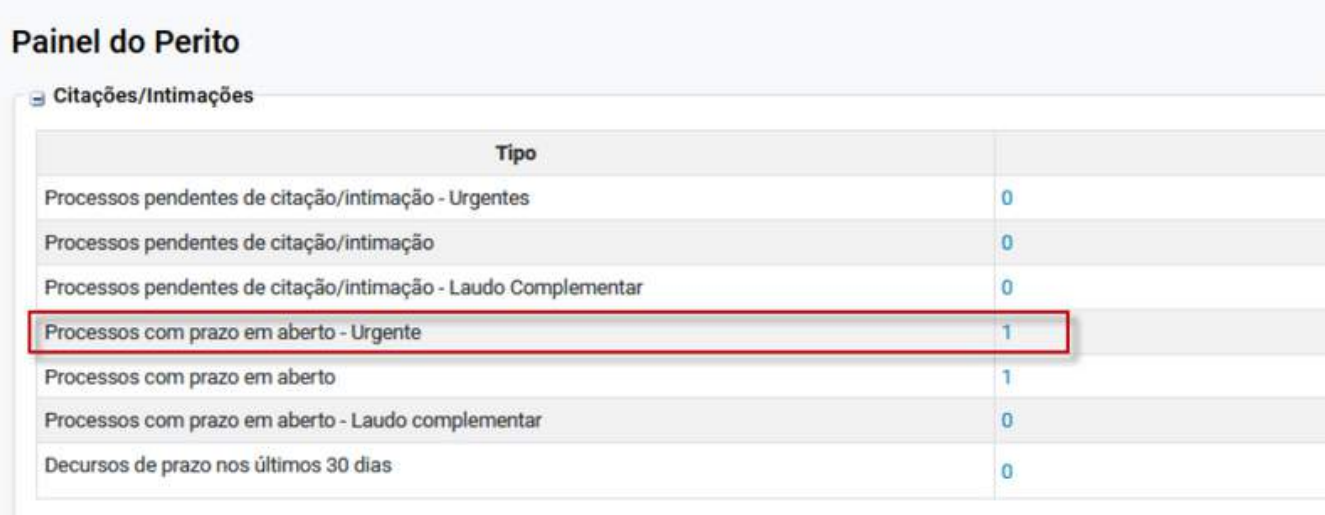

### **Petição inicial - Processos da competência "Saúde" - Assunto**

Na versão 8.26 foram implementados campos adicionais no cadastro de todos os processos da competência saúde.

Na presente versão, foram realizados ajustes no sistema e agora será exigido o preenchimento dos campos de dados referentes à Saúde (Medicamento, Procedimento, Tecnologia) apenas em processos com os seguintes assuntos:

- Fornecimento de medicamentos;
- · Oncológico;
- Registrado na ANVISA;
- Não padronizado;
- Padronizado; e
- Sem registro na ANVISA.

### **Permitir Múltiplas respostas para uma única chave de acesso a documentos**

Quando entes públicos, empresas ou até pessoas físicas precisam se manifestar nos autos (pedido de informações a empregadores, pedido de informações de contas bancárias junto a bancos, etc) eles são oficiados por outros meios (ofício, email, etc) e sua resposta precisa ser anexada aos autos.

A juntada da resposta, bem como a consulta ao documento objeto da intimação, dá-se através da geração de uma chave de acesso aos documentos.

A partir da nova versão será possível a anexação de mais de uma resposta a uma única chave de acesso.

Assim, ao receber a chave de acesso a documentos o usuário externo deve dirigir-se ao menu Consulta Pública > Consulta Documento pela Chave, e preencher os campos exibidos:

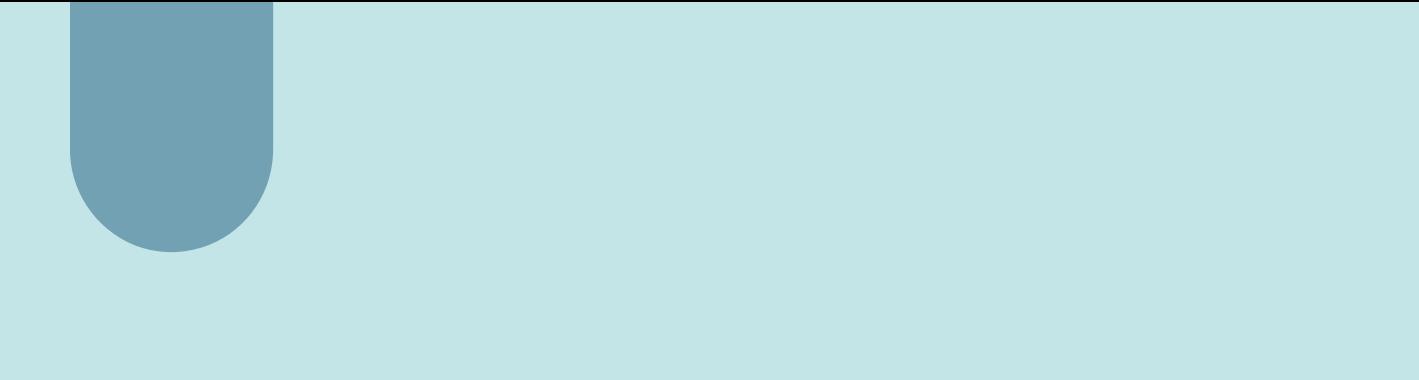

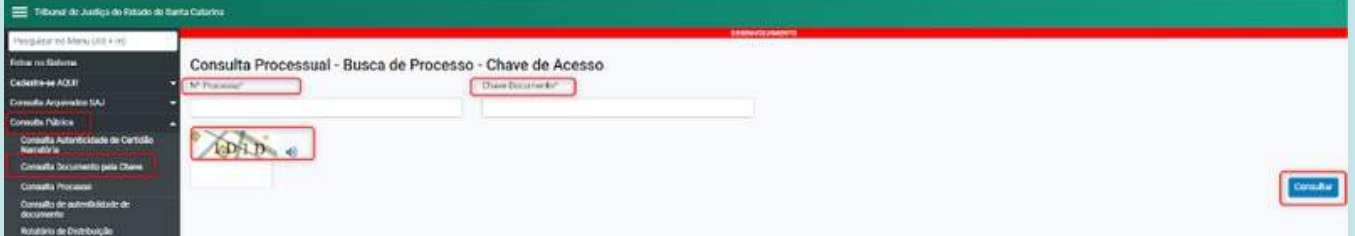

Em seguida, o sistema disponibiliza o documento para consulta, bem como um campo específico para a juntada da resposta.

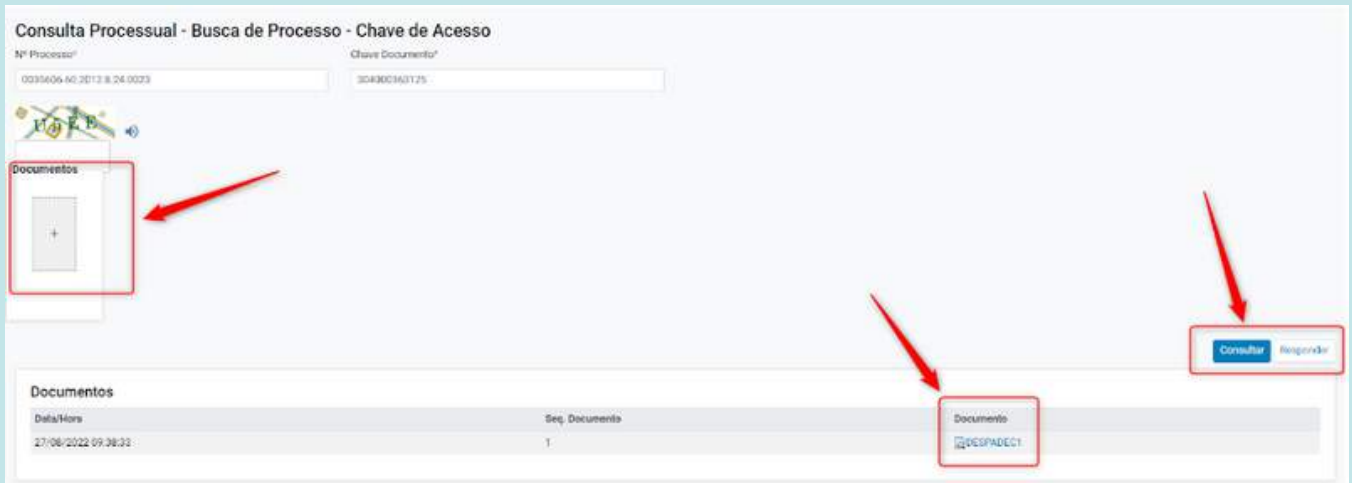

Para a juntada de outra resposta basta realizar esse mesmo procedimento.

As respostas constam no processo como "Petição" cujo usuário é "USR-EXTERNO".

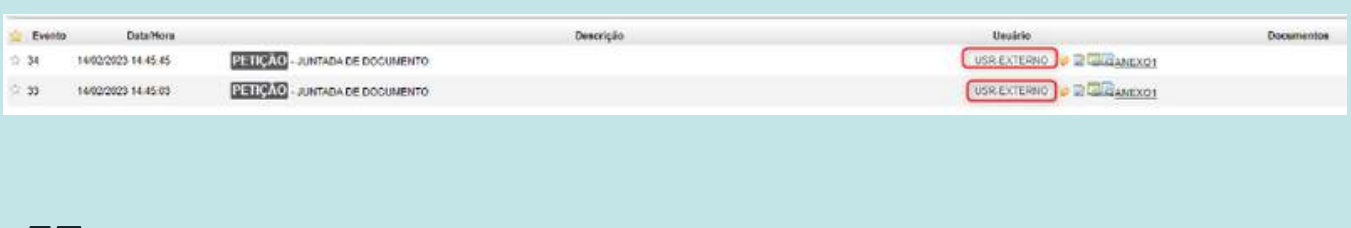

### **Tela inicial - Lista Pública de Peritos**

Na tela de entrada do eproc (acesso externo) foi disponibilizado no menu a opção 'Lista Pública de Peritos'.

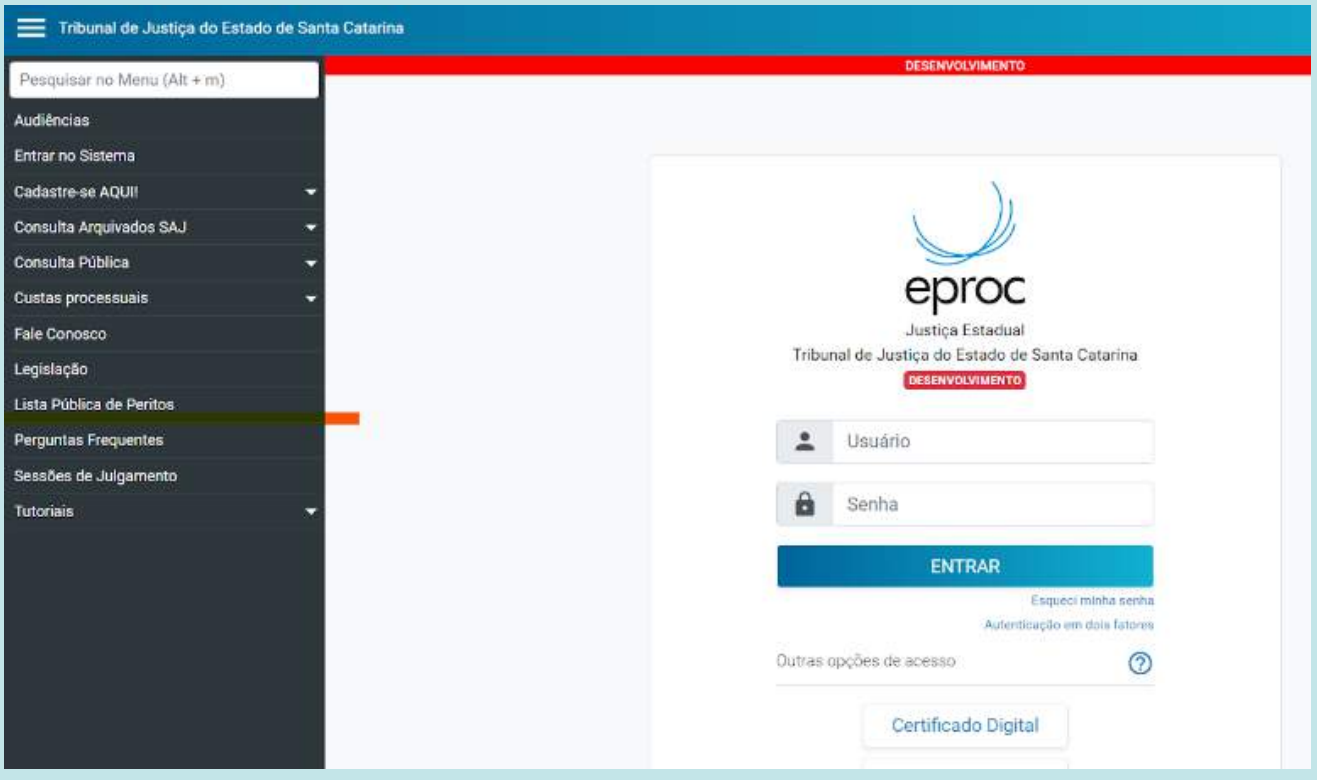

### **Cadastro de testemunhas**

Agora os advogados/procuradores/MP conseguem cadastrar testemunhas nos processos em andamento no qual estão vinculados. Ao cadastrar uma nova testemunha o sistema lança evento Ato Cumprido pela Parte ou Interessado.

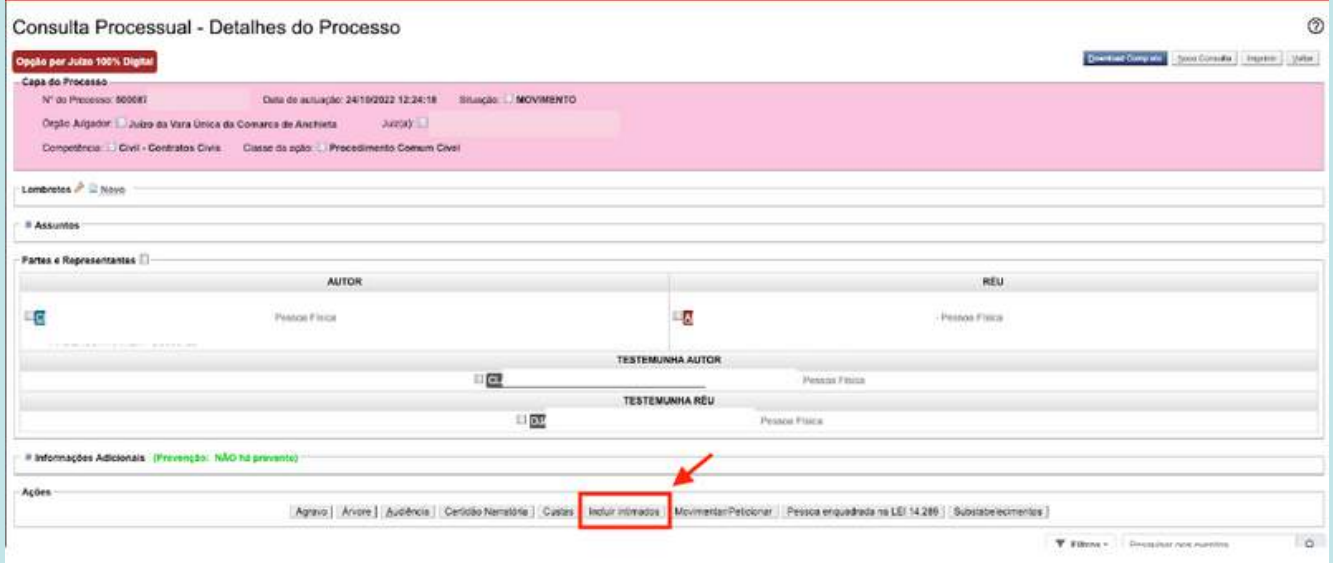

### **Petição Inicial - classe Acordo de não persecução cível**

Criação da classe processual específica para registro de pedidos de homologação de "Acordo de não persecução cível" celebrados na fase pré-processual, nos termos autorizados pela parte inicial do § 4º do art. 17-B da Lei n. 8.429/1992, acrescido pela Lei n. 14.230/2021.

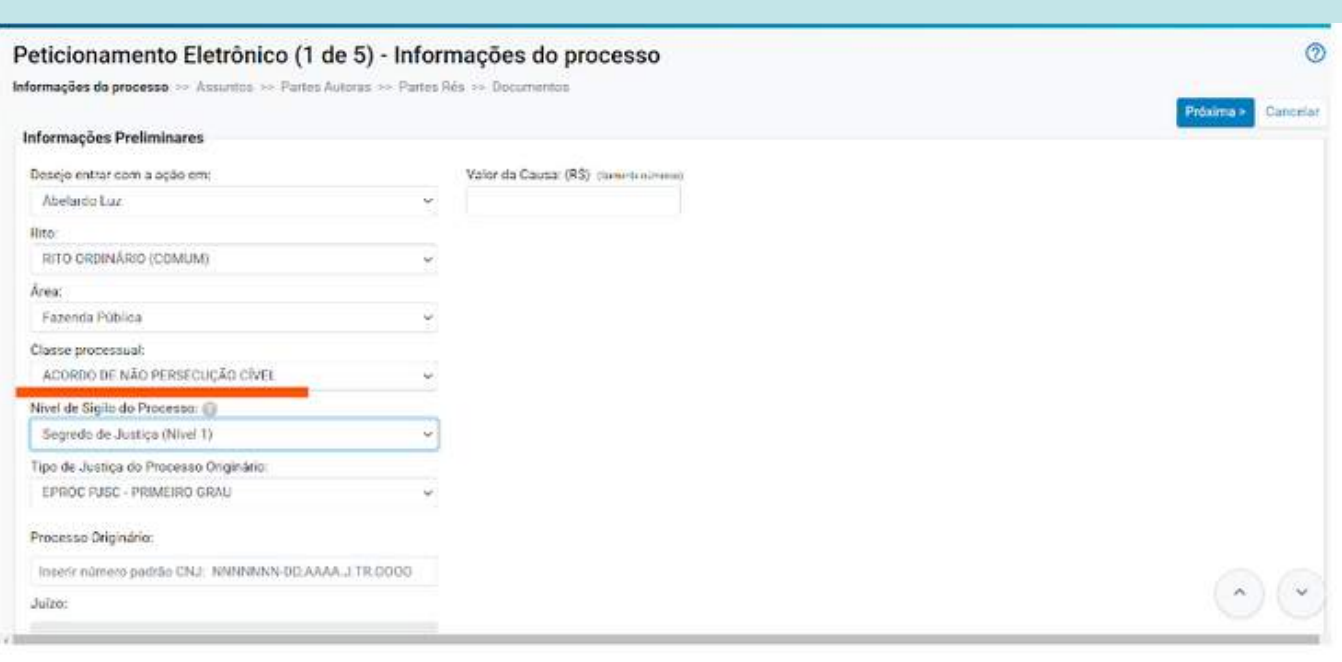

**Essas são as melhorias implementadas na versão 9.0 do eproc.**

**No geral, as mudanças tornaram o sistema mais fácil de usar, mais ágil e eficiente, o que contribui para uma melhor prestação dos serviços jurídicos.**

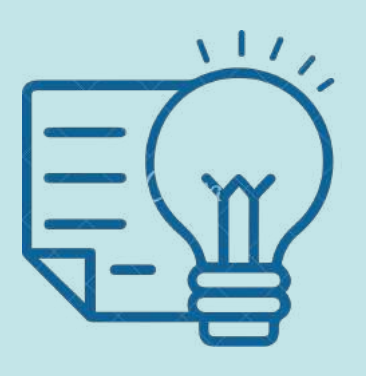

### **Suporte 1G**

Dúvidas sobre o eproc Primeiro Grau acesse Formulário para abertura de [chamados.](http://app.tjsc.jus.br/abertura-de-chamados-eproc/#/aberturachamadoeproc/new)

O atendimento por formulário é realizado das 12h às 19h ou ligue entre 12h e 18h para 48-32870800.

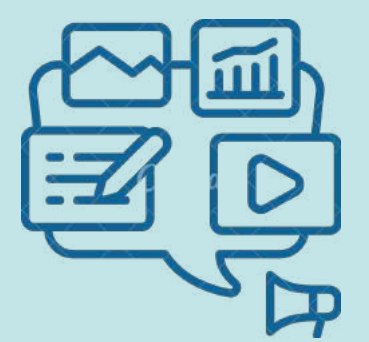

### **Suporte 2G**

Dúvidas relacionadas ao eproc Segundo Grau devem ser enviadas por email para [suporte.eproc2g@tjsc.jus.br](mailto:suporte.eproc2g@tjsc.jus.br)